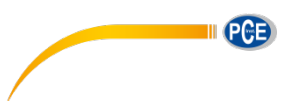

PCE Deutschland GmbH Im Langel 4 D-59872 Meschede Deutschland Tel: 02903 976 99 0 Fax: 02903 976 99 29 info@pce-instruments.com www.pce-instruments.com/deutsch

# **Betriebsanleitung Spektrometer PCE-CSM 8**

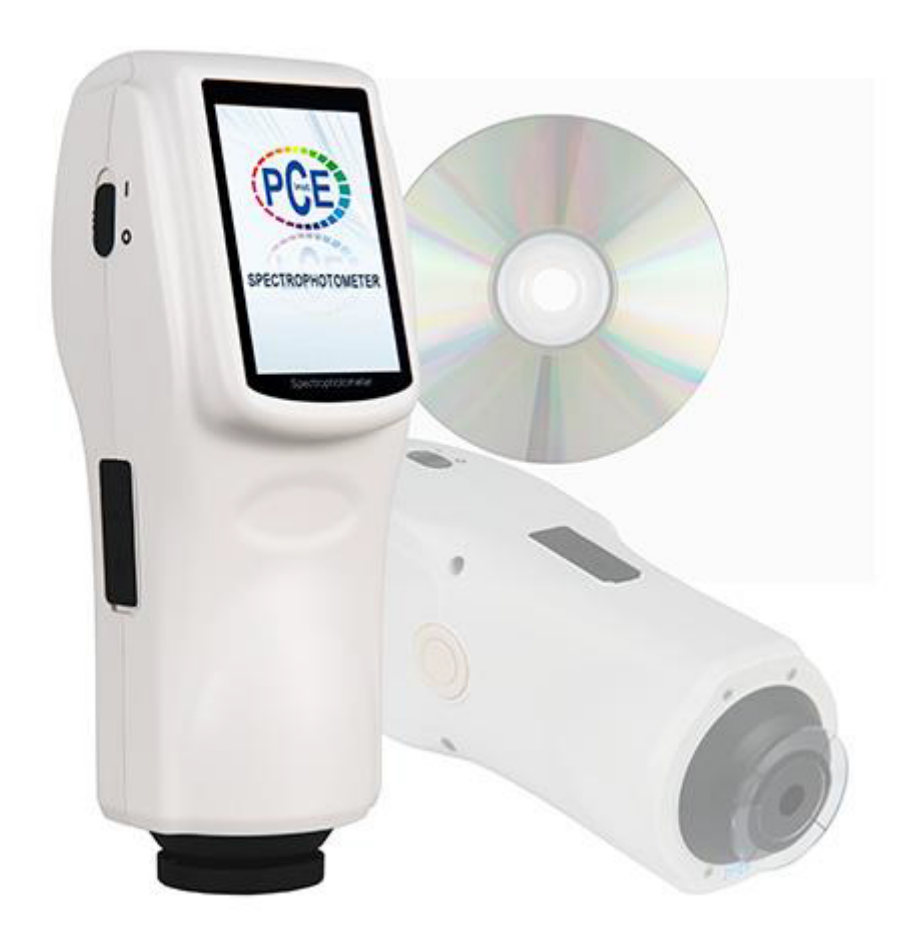

Version 1.2 23.01.2018

# Inhaltsverzeichnis

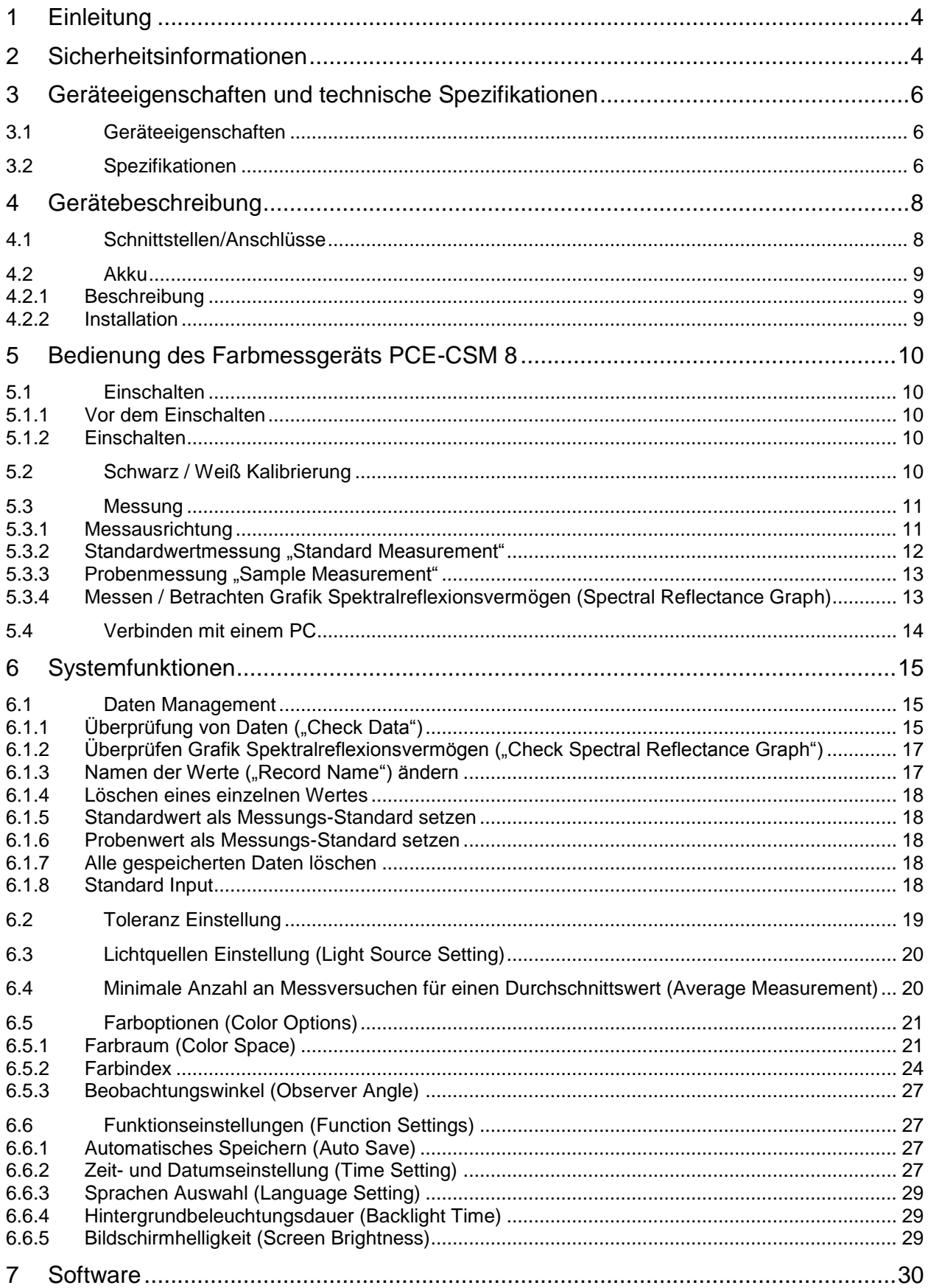

# **EXECUTE DE LA PCE**

# BETRIEBSANLEITUNG

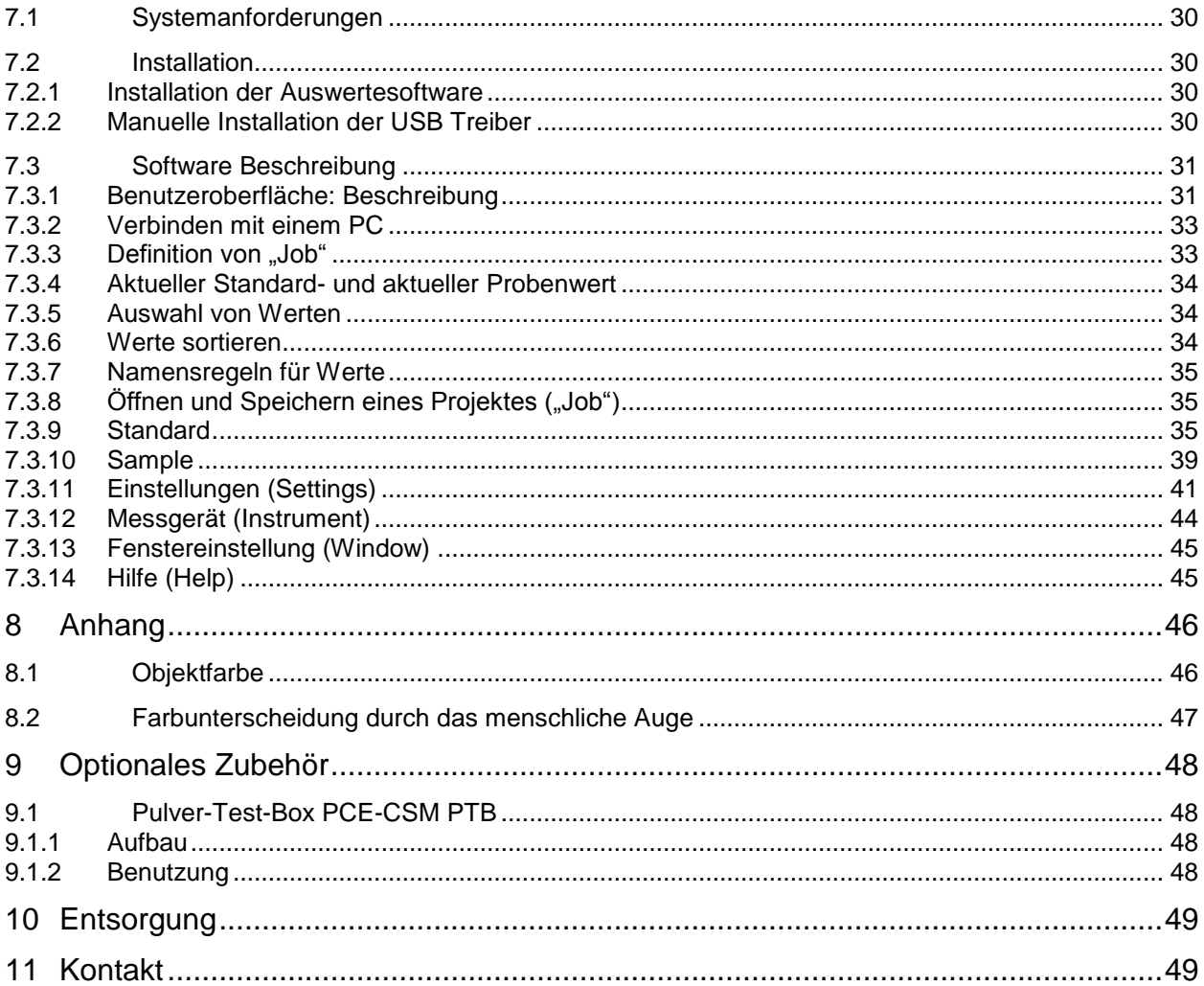

#### <span id="page-3-0"></span>**1 Einleitung**

Vielen Dank, dass Sie sich für den Kauf eines tragbaren Farbmessgeräts von PCE Instruments entschieden haben.

Das Farbmessgerät PCE-CSM 8 wurde nach CIE (International Comission on Illumination) und CNS (China National Standards) entwickelt. Das PCE-CSM 8 ist ein hochpräzises Farbmessgerät mit benutzerfreundlicher Bedienoberfläche und robuster Konstruktion. Das Messgerät kann über eine externe Stromzufuhr oder Akku betrieben werden.

Das PCE-CSM 8 greift auf innovative, patentierte Technologie zurück. Ein großes Touchscreen- Display erhöht den Komfort bei der Bedienung und die mitgelieferte hochqualitative Farbqualitäts-Management-Software ermöglicht eine genaue Erfassung aller Messdaten.

Das PCE-CSM 8 wurde zahlreichen Tests unterzogen und greift auf komplexe Algorithmen zurück, um exakte Messergebnisse mit großen Wiederholgenauigkeiten zu erzielen.

# <span id="page-3-1"></span>**2 Sicherheitsinformationen**

Bitte lesen Sie dieses Benutzerhandbuch sorgfältig und vollständig, bevor Sie das Gerät zum ersten Mal in Betrieb nehmen. Die Benutzung des Gerätes darf nur durch sorgfältig geschultes Personal erfolgen.

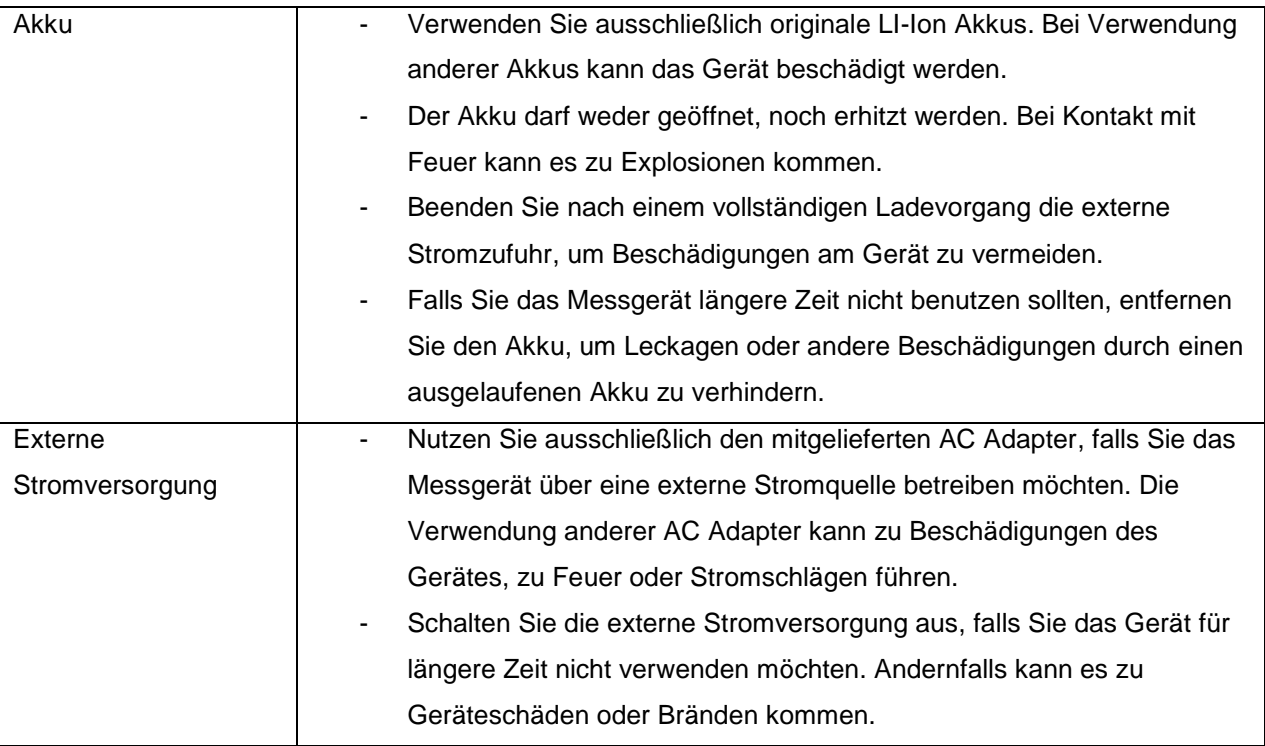

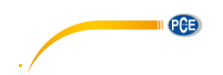

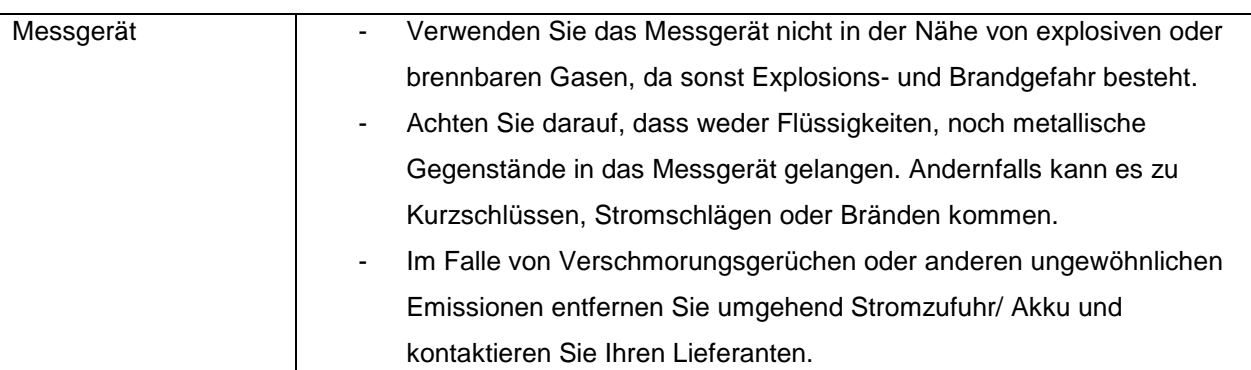

- Das PCE-CSM 8 ist ein Präzisionsmessgerät. Vermeiden Sie extreme Veränderungen der Umgebungsbedingungen während der Messung. Durch Veränderungen wie flackerndes Licht oder Temperaturschwankungen kann die Messgenauigkeit beeinträchtigt werden.
- Stellen Sie sicher, dass das Messgerät im direkten Kontakt mit der Messoberfläche steht und während der Messung nicht bewegt, verschoben oder geneigt wird.
- Das Messgerät ist nicht wasserdicht. Das Gerät darf nicht in extrem feuchter Umgebung oder unter Wasser verwendet werden.
- Halten Sie das Gerät sauber. Vermeiden Sie das Eindringen von Staub oder anderen Partikeln in das Messgerät oder die Messöffnung.
- Nach der Verwendung des Gerätes sollte die Schutzkappe wieder angebracht und das Messgerät in der Geräteverpackung verstaut werden.
- Bei längerer Nichtbenutzung des Gerätes sollten die Batterien entfernt werden, um Beschädigungen am Gerät zu vermeiden.
- Lagern Sie das Gerät an einem kühlen und trockenen Ort.
- Unautorisierte Veränderungen und Reparaturen am Gerät sind nicht gestattet.

Dieses Benutzerhandbuch wird von der PCE Deutschland ohne jegliche Gewährleistung veröffentlicht.

Wir weisen ausdrücklich auf unsere allgemeinen Gewährleistungsbedingungen hin, die Sie in unseren Allgemeinen Geschäftsbedingungen finden.

Bei Fragen kontaktieren Sie bitte die PCE Deutschland GmbH.

# <span id="page-5-0"></span>**3 Geräteeigenschaften und technische Spezifikationen**

#### <span id="page-5-1"></span>**3.1 Geräteeigenschaften**

- Leicht zu bedienender Touchscreen
- Großes Display (3,5") mit hoher Auflösung (320x480)
- Ästhetisches Design perfekt kombiniert mit ergonomischer Handhabung
- 45/0 Beleuchtungssystem gemäß CIE No. 15, GB/T3987
- Wellenlängenmessbereich 400 … 700 nm
- Zwei Standard Beobachtungswinkel, Mehrfach-Lichtquellen-Modus, viele Farbsysteme
- Wiederholbarkeit beträgt  $\Delta E^*_{ab} \sim 0.04$ , der Messunterschied zwischen zwei Messgeräten  $\Delta E^*_{ab}$ ist kleiner als 0,2
- PC Software mit erweiterten Funktionen
- 15° Schrägwinkeldisplay, um Ähnlichkeit mit Betrachtung durch menschliches Auge herzustellen
- Möglichkeit der manuellen Standarddateneingabe

#### <span id="page-5-2"></span>**3.2 Spezifikationen**

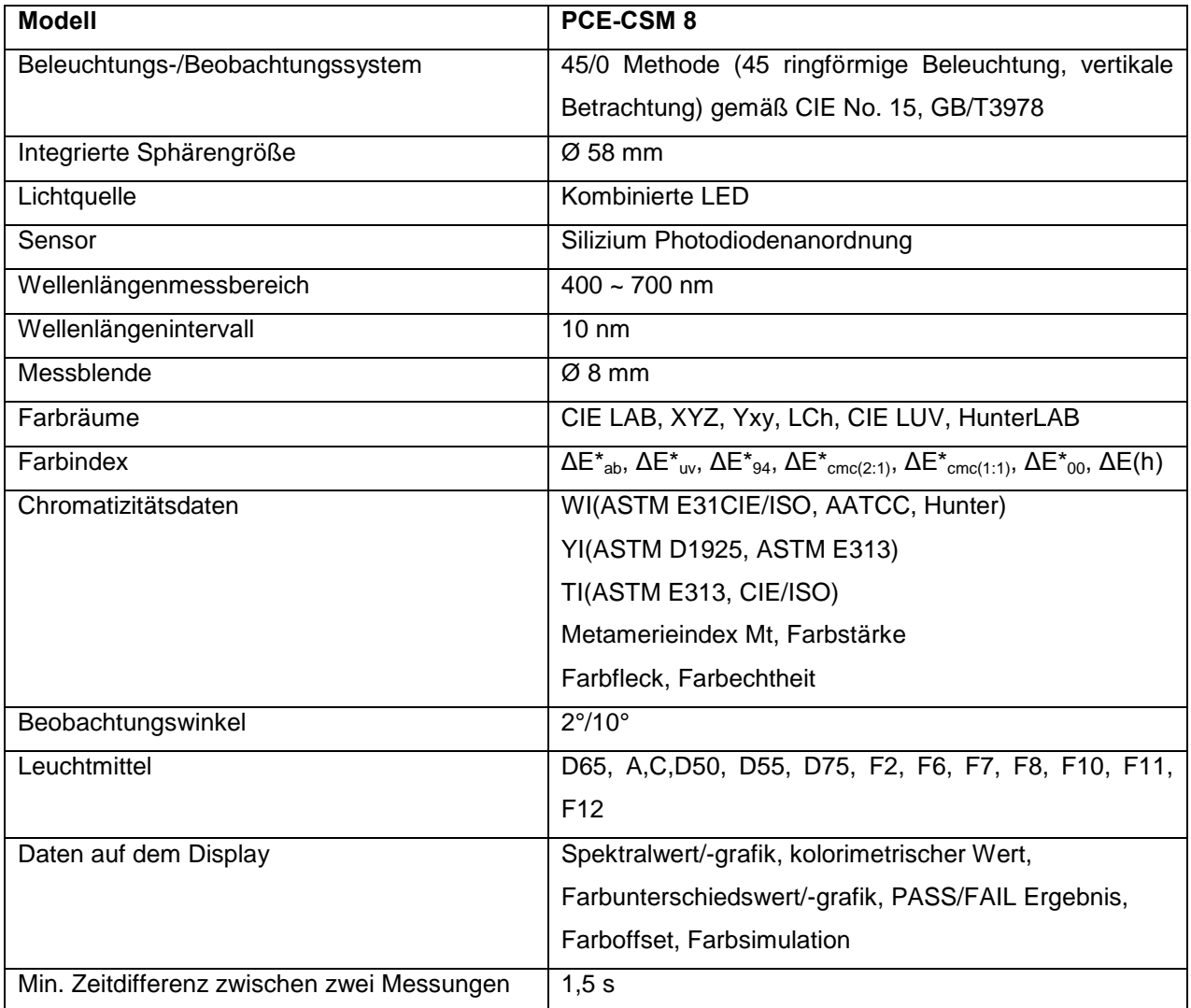

PCB

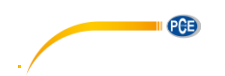

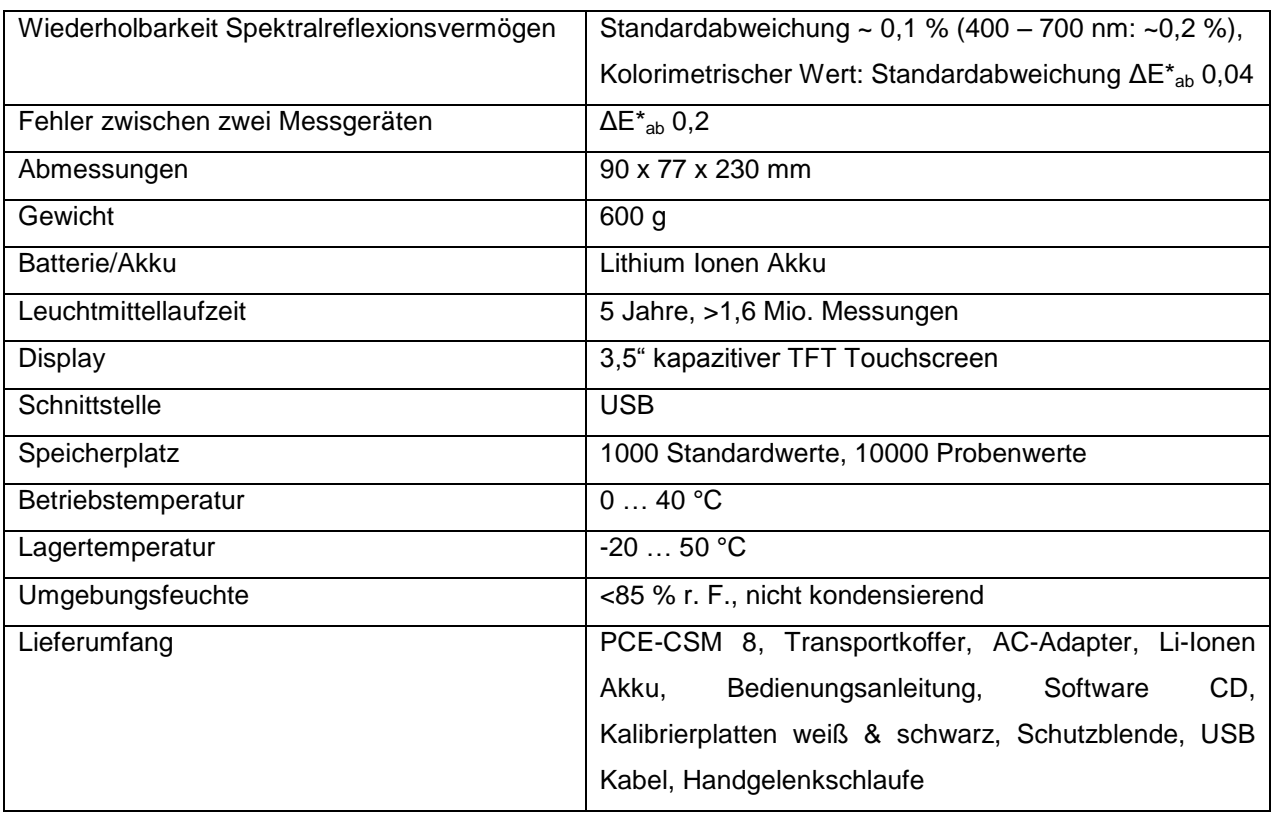

**Hinweis: Spezifikationen können gegebenenfalls ohne besondere Ankündigung verändert werden.** 

# <span id="page-7-0"></span>**4 Gerätebeschreibung**

#### <span id="page-7-1"></span>**4.1 Schnittstellen/Anschlüsse**

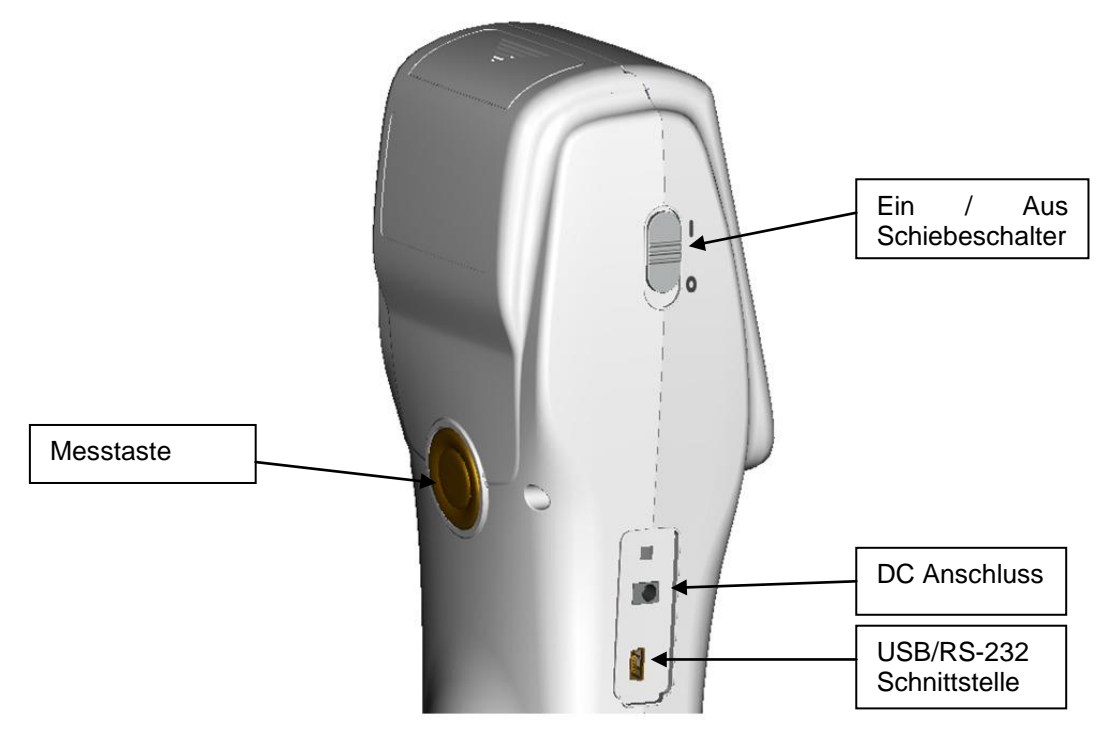

Abbildung 1: Schnittstellen / Anschlüsse

Ein / Aus Schalter: Schieben Sie den Schalter auf "I", um das Farbmessgerät einzuschalten. Durch herunterschieben auf "0" schalten Sie das Gerät wieder aus.

**DC Anschluss:** Zum Verbinden des Gerätes mit einer externen Stromquelle über den Adapter. Adaptereigenschaft ist 5V=2A

**USB Schnittstelle:** Das Gerät erkennt die Verbindung automatisch. Der USB-Anschluss wird zum Datentransfer zum PC verwendet (Baudrate 115200 bps).

**Hinweis: Auch beim Anschluss an eine externe Stromquelle muss der Ein / Aus Schiebeschalter zum Einschalten des Gerätes verwendet werden.** 

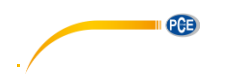

#### <span id="page-8-0"></span>**4.2 Akku**

#### <span id="page-8-1"></span>**4.2.1 Beschreibung**

Verwenden Sie ausschließlich den originalen Li-Ionen Akku. Die Verwendung von anderen Akkus kann zu irreparablen Schäden am Gerät führen.

Bei längerer Nichtbenutzung des PCE-CSM 8 sollte der Akku entfernt werden, um Schäden durch Auslaufen zu vermeiden.

Bei der Verwendung externer Stromquellen oder beim Anschluss über die USB-Schnittstelle wird der Akku geladen, sobald sie den Ein / Aus Schiebeschalter auf "I" stellen. Falls Sie den Akku nicht laden möchten, müssen Sie diesen zuvor aus dem Gerät entfernen.

Beim Aufladen des Akkus blinkt rechts oben auf dem Bildschirm das Batteriesymbol.

## <span id="page-8-2"></span>**4.2.2 Installation**

- 1. Schalten Sie das Farbmessgerät vor Installation des Akkus aus (Schalter auf "0"). Entfernen Sie dann die Akkufachabdeckung.
- 2. Legen Sie im Anschluss den Akku in das Akkufach ein und drücken Sie ihn auf die entsprechenden Kontakte herunter.
- 3. Bringen Sie die Akkufachabdeckung wieder an. (Abb. 2)

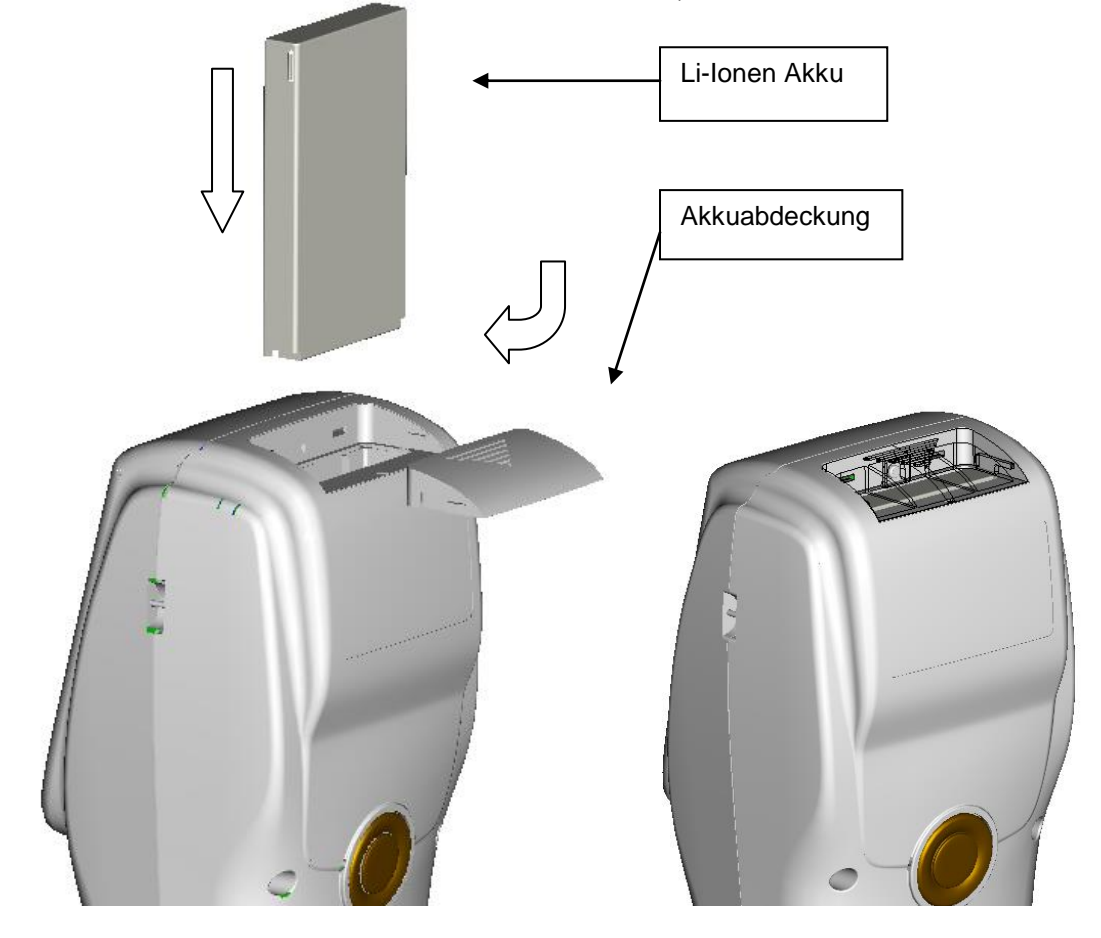

Abbildung 2: Akkuinstallation

# <span id="page-9-0"></span>**5 Bedienung des Farbmessgeräts PCE-CSM 8**

#### <span id="page-9-1"></span>**5.1 Einschalten**

#### <span id="page-9-2"></span>**5.1.1 Vor dem Einschalten**

Überprüfen Sie, ob die Batterie eingelegt ist oder ob die externe Stromversorgung hergestellt ist.

#### <span id="page-9-3"></span>**5.1.2 Einschalten**

Schieben Sie den Ein / Aus Schalter auf "I". Das Display wird eingeschaltet und das PCE Logo ist zu sehen. Nach wenigen Sekunden erscheint das Standardwert-Messmenü mit den Voreinstellungen L\*,a\*,b\*,C\* und h°, wie in Abbildung 3 zu sehen.

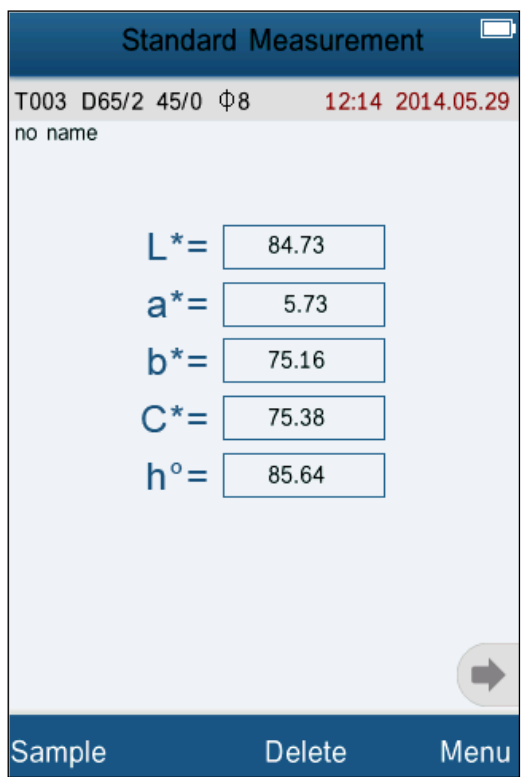

Abbildung 3: Standardwert-Messmenü

#### <span id="page-9-4"></span>**5.2 Schwarz / Weiß Kalibrierung**

Wählen Sie nach dem Einschalten des PCE-CSM 8 "Menu", um in das Hauptmenü zu gelangen. Wählen Sie "Calibrate" (siehe Abb. 4), um zur Kalibrieroberfläche zu gelangen (siehe Abb. 5).

## 1. Weiß Kalibrierung

Stellen Sie sicher, dass die Kalibrierkappe ordnungsgemäß angebracht ist. Wählen Sie "White Calibration". Das Gerät fordert Sie dann auf, die Kalibrierkappe anzubringen. Betätigen Sie dann die "Testing" Taste, um die Kalibrierung zu starten.

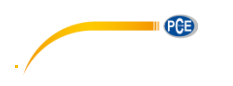

## 2. Schwarz Kalibrierung

Wählen Sie "Black Calibration" und drücken Sie "OK". Das Gerät fordert Sie dann auf, die Kalibrierabdeckung anzubringen. Betätigen Sie dann die "Testing" Taste, um die Kalibrierung zu starten.

Die Schwarz / Weiß Kalibrierung ist daraufhin abgeschlossen.

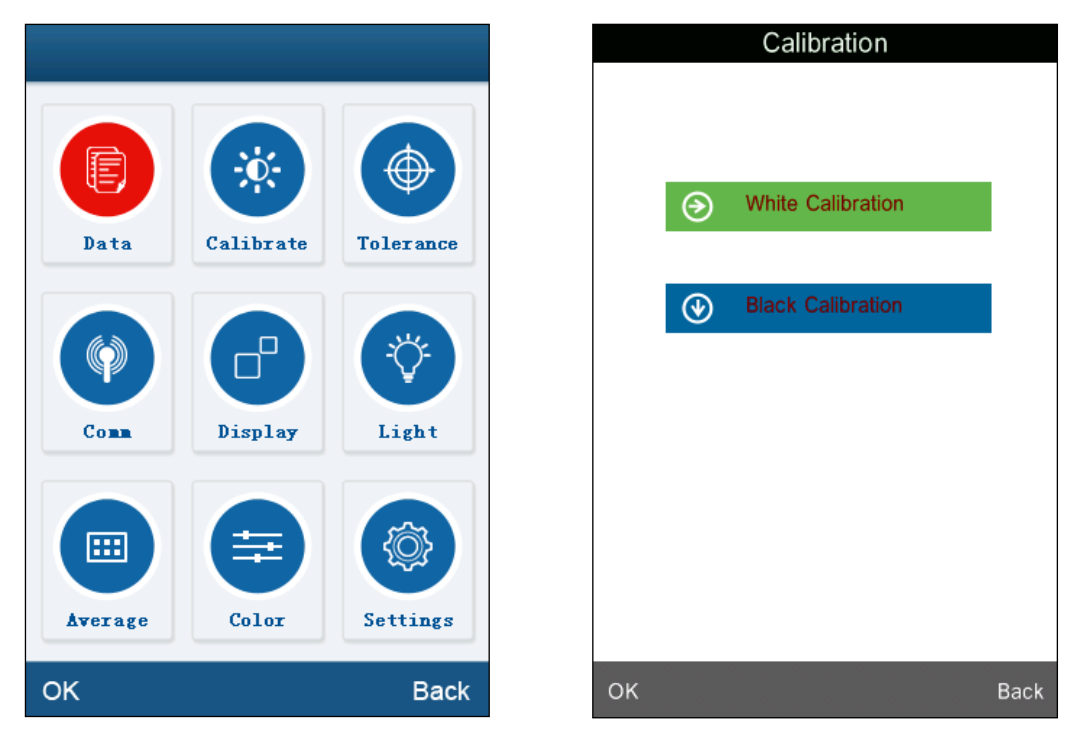

Abbildung 4 Hauptmenü Abbildung 5 Kalibrieroberfläche

**Empfehlung**: Die manuelle Schwarz / Weiß Kalibrierung sollte durchgeführt werden, wenn das Gerät über lange Zeiträume ohne Unterbrechung verwendet wird und ungenaue Messwerte auftreten.

#### <span id="page-10-0"></span>**5.3 Messung**

#### <span id="page-10-1"></span>**5.3.1 Messausrichtung**

Das PCE-CSM 8 kann mittels des Kreuzes an der Messblende sehr leicht visuell ausgerichtet werden. Hierzu muss die Messöffnung bewegt werden, bis das Kreuz auf die Probe gerichtet ist.

#### <span id="page-11-0"></span>**5.3.2 Standardwertmessung "Standard Measurement"**

Die Standardwertmessung legt einen Standard für die Testmessung fest und kann auf 2 Arten durchgeführt werden. Entweder direkt nach dem Einschalten des PCE-CSM 8 oder nach Durchführung einer Testmessung oder anderen Menüfunktion.

#### **a) Standardwertmessung nach dem Einschalten**

Nach dem Einschalten springt das Messgerät in den "Standard Measurement" Modus (siehe Abbildung 6). Richten Sie das Messgerät aus und drücken Sie die Messtaste. Die Messwerte werden daraufhin auf dem Display angezeigt. Drücken Sie auf dem Touchscreen unten links auf "Sample" um in den "Sample Measurement" Modus zu gelangen.

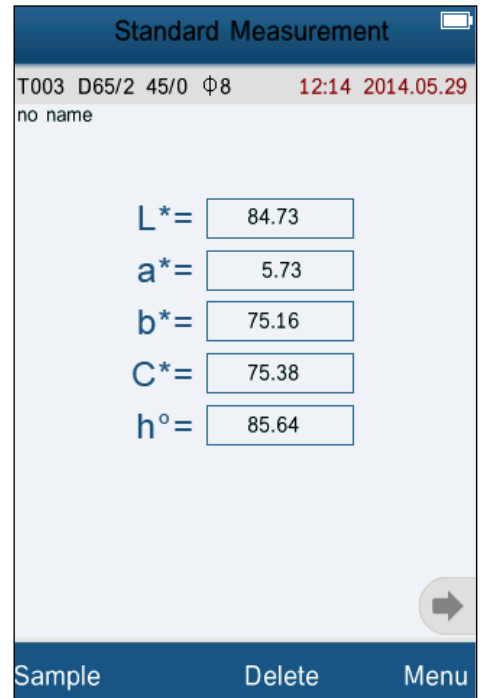

Abbildung 6: "Standard Measurement" Oberfläche

#### **b)** Standardmessung nach "Sample Measurement" oder einer anderen Menüfunktion

Nach einer "Sample Measurement" Messung erreichen Sie den "Standard Measurement" Bereich durch mehrfaches Berühren des Touchscreens unten links auf dem Schriftzug "Standard". Sollten Sie sich in einem Menü befinden, berühren Sie den "Back" bzw. "OK" Schriftzug so oft, bis Sie den Bildschirm erreichen, wo die Standardwertmessung durchgeführt werden kann. Führen Sie dann die Standardmessung durch (Schritt a).

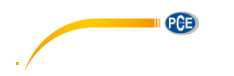

#### <span id="page-12-0"></span>**5.3.3 Probenmessung "Sample Measurement"**

Berühren Sie die untere linke Ecke des Touchscreens mit dem Schriftzug "Sample" nach der Standardwertmessung. Auf dem Display erscheint automatisch die "Sample Measurement" Oberfläche (siehe Abbildung 7). Richten Sie das Messgerät auf das Testobjekt, um eine Probenmessung durchzuführen.

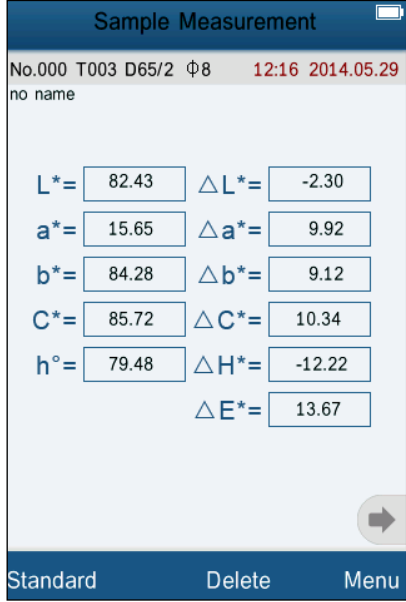

Abbildung 7: "Sample Measurement" Oberfläche

#### <span id="page-12-1"></span>**5.3.4 Messen / Betrachten Grafik Spektralreflexionsvermögen (Spectral Reflectance Graph)**

Berühren Sie im "Standard Measurement" oder "Sample Measurement" –Modus , um zur nächsten Seite zu wechseln. Durch Betätigung von Werden die Wellenlängen- und Reflexionsdaten des nächsten Wellenbandes angezeigt. Mit < geschieht dies für das vorherige Wellenband. Der Wellenlängenbereich liegt bei 400 … 700 nm, wobei die Intervalle 10 nm groß sind.

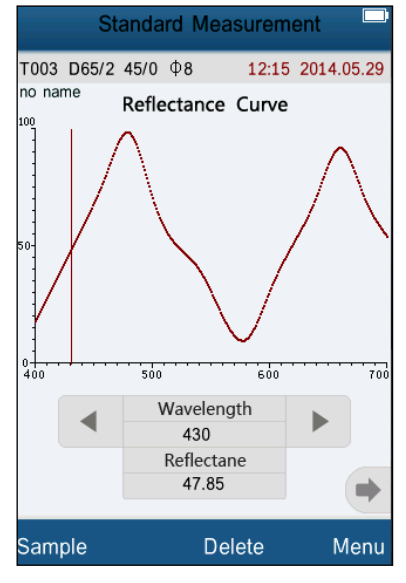

Abbildung 8 Spektralreflexions-Grafik

#### <span id="page-13-0"></span>**5.4 Verbinden mit einem PC**

Installieren Sie ZUERST Software und Treiber (Kapitel 7), bevor Sie das Gerät anschließen.

Wählen Sie im Menü "Comm" (Kommunikation) aus, um zu der Oberfläche zu gelangen, die es ermöglicht, das Gerät mit einem Computer zu verbinden. Befolgen Sie die (auf Englisch verfassten) Tipps und Anweisungen zur Verbindung mit einem PC. Nach der Bestätigung mit "OK" wechselt das Gerät in den Verbindungsmodus "Communicating..." (Abb. 10). Danach lässt sich das Gerät anhand der mitgelieferten Software bedienen.

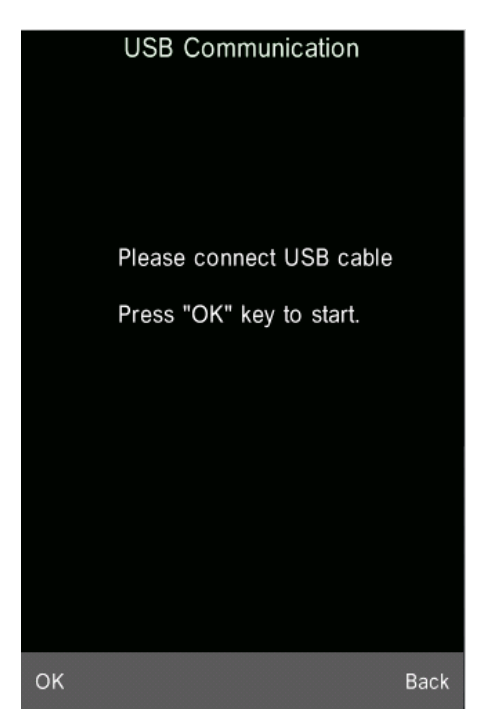

Abbildung 9: USB Kommunikation Abbildung 10: "Communicating"

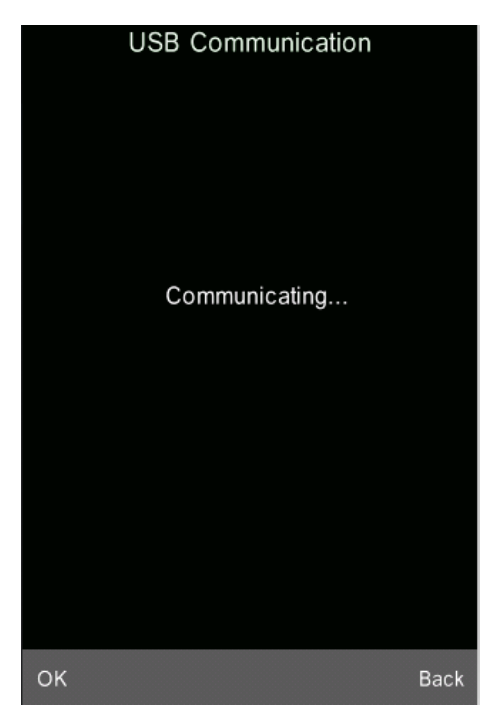

PCE

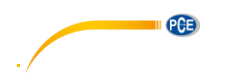

# <span id="page-14-0"></span>**6 Systemfunktionen**

Sie können die Systemfunktionen vom Hauptmenü (Abb. 4) aus einstellen.

### <span id="page-14-1"></span>**6.1 Daten Management**

Berühren Sie "Data" im Hauptmenü, um ins Datenmanagement zu gelangen (Abb. 11). Das Datenmanagement dient hauptsächlich der Überprüfung ("Check") und Bearbeitung ("Operate") der Messdaten und der manuellen Eingabe von Standarddaten.

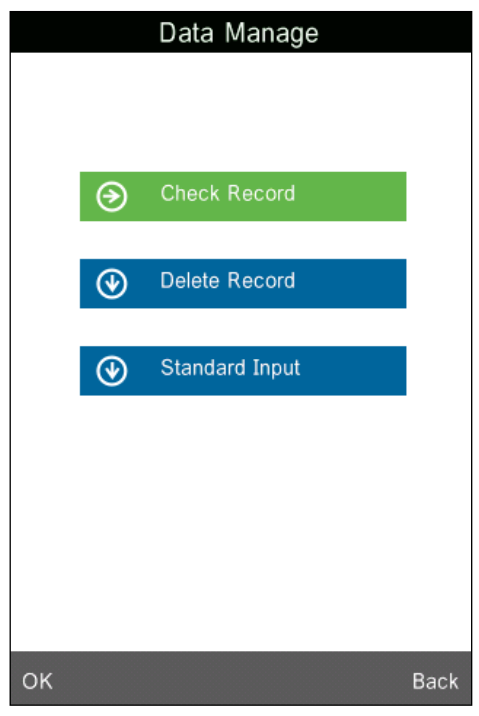

Abbildung 11: Datenmanagement

# <span id="page-14-2"></span>**6.1.1 Überprüfung von Daten ("Check Data")**

#### 1) Überprüfung des Standardwertes ("Check Standard Record")

Wählen Sie "Check Record" und "Standard Record" erscheint automatisch (Abb. 12). Durch Berühren von "↑" und "↓" am unteren Bildschirmrand navigieren Sie durch die verschiedenen Standarddaten. "T001" im Bildschirm bezeichnet die Nummer des jeweiligen Standardwertes. "noname" ist der voreingestellte Name des Standards.

# 2) Überprüfung der Probenwerte ("Check Sample Record")

Wenn Sie sich im "Check Standard Record" Modus befinden, berühren Sie die untere linke Ecke, um die Probenwerte zu überprüfen. Auf dem oberen Rand des Bildschirms erscheint dann "Sample Record". Hier sehen Sie die Werte der Probe, wie auch den Unterschied zum Standardwert (Abb. 13). Sie können sich die verschiedenen Probenwerte anschauen, indem Sie mit "↑" und "↓" durch selbige navigieren. "No. 001" bezeichnet die Nummer des Probenwertes und "T001" die Nummer des dazugehörigen Standardwerts.

# **3) Zurückschalten zum Standardwertmodus**

Um aus der Überprüfung der Probenwerte zurück zu der Überprüfung der Standardwerte zu gelangen, betätigen Sie auf dem Touchscreen in der unteren linken Ecke den Schriftzug "Standard".

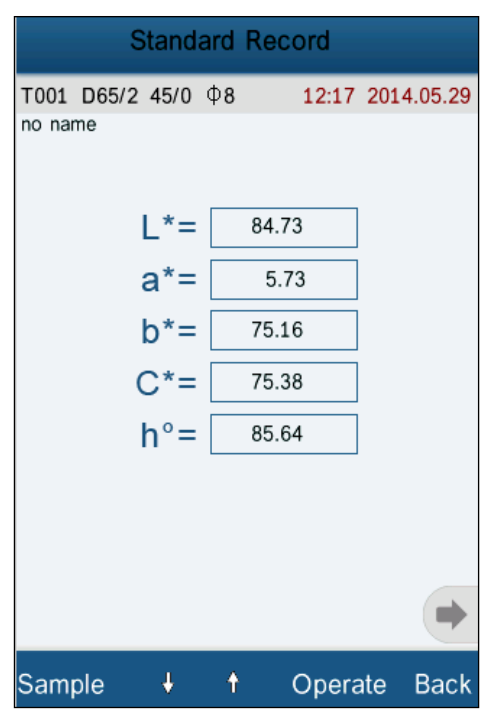

Abbildung 12: Überprüfung der Standardwerte Abbildung 13: Überprüfung der Probenwerte

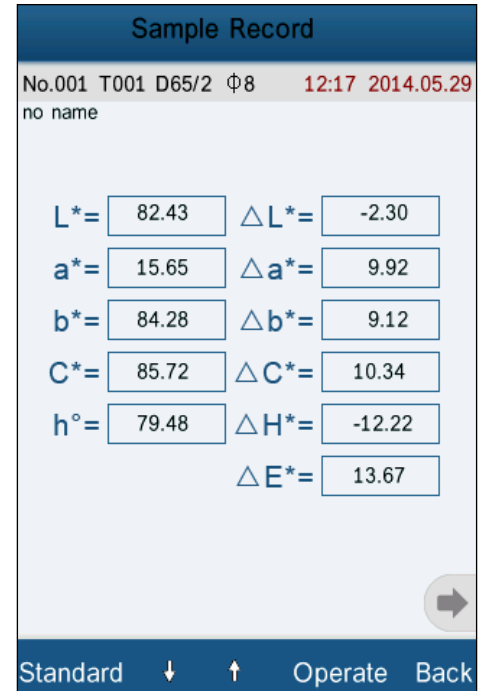

PCB

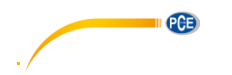

#### <span id="page-16-0"></span>6.1.2 Überprüfen Grafik Spektralreflexionsvermögen ("Check Spectral Reflectance Graph")

Wenn Sie sich im Bereich "Check Standard Record" oder "Check Sample Record" befinden, drücken Sie , um auf die nächste Seite zu gelangen. Dort finden Sie dann die Spektralreflexionsvermögens-Kurve. Mit Betätigung von werden die Wellenlängen- und Reflexionsdaten des nächsten Wellenbandes angezeigt. Mit < geschieht dies für das vorherige Wellenband. Sie können die Spektralreflexions-Kurve von verschiedenen Standard- oder Probenwerten betrachten, indem Sie mit "↑" und "↓" am unteren Ende des Touchscreens durch selbige navigieren.

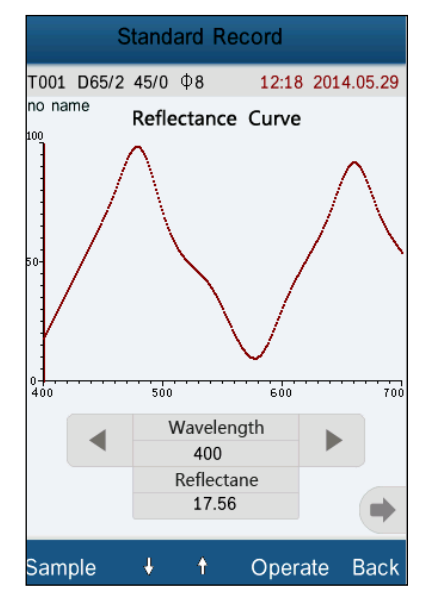

Abbildung 14: Spektralreflexionsvermögens-Kurve des Standardwertes

#### <span id="page-16-1"></span>6.1.3 Namen der Werte ("Record Name") ändern

Wenn Sie einen gemessenen Standard- oder Probenwert betrachten, betätigen Sie "Operate" auf dem Touchscreen, um ein Pop-Up-Menü (Abb. 15) aufzurufen. Wählen Sie "Edit Name" aus, um das Menü aus Abb. 16 aufzurufen. Mit der erscheinenden T9 Tastatur können Sie dem ausgewählten Wert einen spezifischen Namen zuweisen.

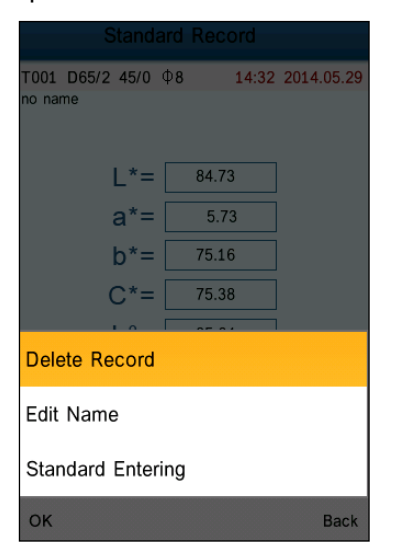

**Fdit Name** No Name 用  $\overline{\alpha}$ DEF **ABC** GHI MNO  $IKI$  $\overline{\phantom{0}}$ PQRS TUV wxyz  $\overline{1}$  $\sqrt{\Delta h}$ OK Back

Abbildung 15: "Record Operation" Oberfläche Abbildung 16: "Name Edit" Oberfläche

#### <span id="page-17-0"></span>**6.1.4 Löschen eines einzelnen Wertes**

Im Pop-Up-Menü aus Abb. 15 wählen Sie zum Löschen dieses Wertes die Option "Delete Record" aus. Es erscheint eine Warnung. Nach Bestätigung mit "OK" werden daraufhin der Standardwert und alle dazugehörigen Probenwerte gelöscht. Löschen Sie nur einen Probenwert (Sample Record), so wird auch nur dieser und weder der dazugehörige Standard, noch andere Probenwerte, gelöscht.

#### <span id="page-17-1"></span>**6.1.5 Standardwert als Messungs-Standard setzen**

Falls Sie Farbunterschiede mittels eines zu einem früheren Zeitpunkt gespeicherten Standards messen möchten, so wählen Sie im "Operate" Pop-Up-Menü des von Ihnen gewünschten und ausgewählten Standardwertes den Punkt "Standard Entering". Jetzt wird für die Messung der nun ausgewählte Standardwert als Referenz- bzw. Vergleichswert genutzt und das Messgerät springt in den Messmodus zurück.

#### <span id="page-17-2"></span>**6.1.6 Probenwert als Messungs-Standard setzen**

In manchen Fällen wird ein Probenwert als Standardwert benötigt. Ist dies der Fall, so navigieren Sie zu diesem Probenwert. Rufen Sie dort das "Operate"-Pop-Up-Menü auf und wählen Sie den Punkt "Standard Entering" aus. Nun ist der Probenwert der Referenz- bzw. Vergleichswert der Probenmessung und das Gerät springt in den Messmodus zurück.

#### <span id="page-17-3"></span>**6.1.7 Alle gespeicherten Daten löschen**

Wählen Sie im Menü-Unterpunkt "Data" den Unterpunkt "Delete Record" aus. Dort finden Sie zwei Optionen vor: "Delete All Samples" und "Delete all Records"

#### 1) **Delete All Samples**

Nach Auswahl dieser Option erscheint eine Warnung. Wenn Sie diese mit "OK" bestätigen, werden alle Probenwerte gelöscht; jedoch bleiben die Standardwerte erhalten.

#### 2) **Delete All Records**

Nach Auswahl dieser Option erscheint ebenfalls eine Warnung. Nach Bestätigung mit "OK", werden alle gemessenen und gespeicherten Werte (Standard, Proben) unwiderruflich gelöscht.

#### <span id="page-17-4"></span>**6.1.8 Standard Input**

Wählen Sie im "Data Manage" Menü den Unterpunkt "Standard Input" aus. Hier geben Sie die Standardwerte von Hand ein. Ihnen stehen zwei Input Gruppen zur Eingabe zur Verfügung: "Input LAB" und "Input XYZ"

#### 1) **Input LAB**

Wählen Sie "Input LAB". Jetzt öffnet sich die Eingabe für "Input L" (Abb. 17). Nachdem Sie den Wert eingegeben und bestätigt haben, öffnen sich nacheinander "Input A" und "Input B", wo Sie ebenfalls die benötigten Werte eintragen.

18

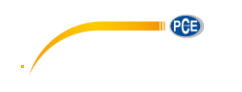

# 2) **Input XYZ**

Wie "Input LAB"

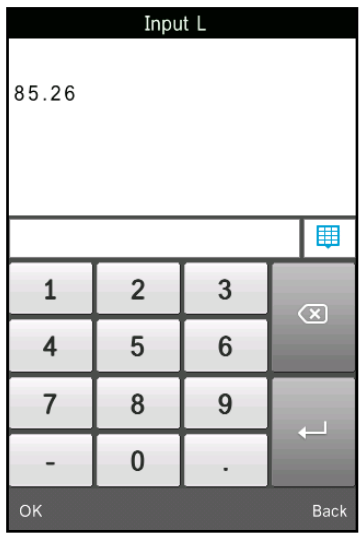

Abbildung 17: Oberfläche "Input L"

# <span id="page-18-0"></span>**6.2 Toleranz Einstellung**

Wählen Sie im Hauptmenü den Unterpunkt "Tolerance". Es erscheint ein Eingabefenster wie in Abb. 18. Benutzen Sie die virtuelle Tastatur zur Eingabe der gewünschten Toleranz. Betätigen Sie danach "OK", um zurück ins Hauptmenü zu gelangen.

Sollten Sie keine Toleranz einstellen oder verändern wollen, so betätigen Sie "Back", um zum Hauptmenü zurückzukehren.

Die Toleranz wird von Nutzern des Gerätes entsprechend ihrer Farbmanagement-Anforderungen eingestellt. Daraufhin entscheidet das Messgerät anhand der Toleranz und des Wertunterschiedes, ob die gemessene Probe geeignet ist. Ist der Wertunterschied kleiner als die Toleranz, wird die Probe als geeignet gewertet. Ist der Wertunterschied größer, ist die Probe ungeeignet.

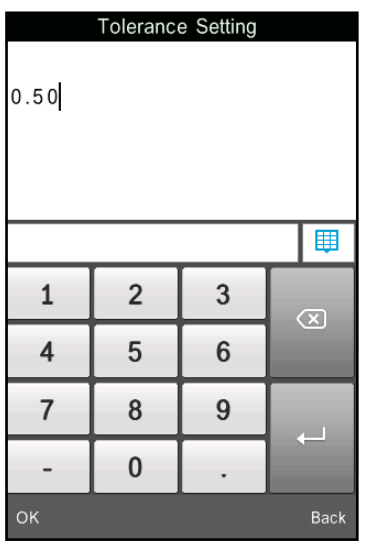

Abbildung 18: Eingabefenster Toleranz

#### <span id="page-19-0"></span>**6.3 Lichtquellen Einstellung (Light Source Setting)**

Wählen Sie im Hauptmenü den Unterpunkt "Light". Hier können Sie die Lichtquelle (Light Source) für die Messung aus der nun zu sehenden Liste (Abb. 19) wählen. Nach der Auswahl bestätigen Sie diese mit "OK"

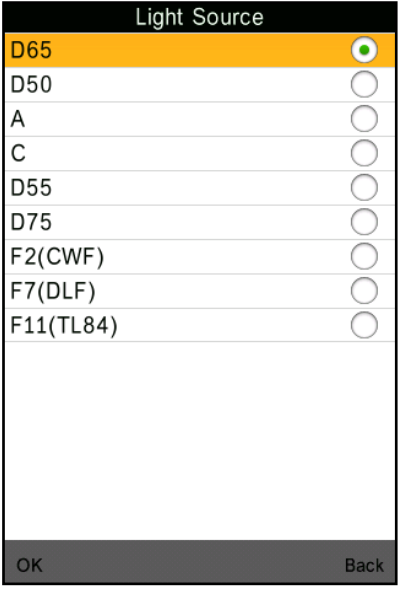

Abbildung 19: Lichtquellenauswahl**Minimale Anzahl an Messversuchen für einen Durchschnittswert (Average Measurement)** 

Um die minimale Anzahl an Messversuchen für die Berechnung eines Durchschnittswerts einzustellen, müssen Sie im Hauptmenü den Unterpunkt "Average" auswählen. Danach erscheint ein Eingabefenster (Abb. 20), in dem Sie die gewünschte Anzahl eingeben. Geben Sie "0" oder "1" ein, wird nur eine einzige Messung gemacht und der Wert direkt gespeichert. Bei anderen eingegebenen Werten wird ein Durchschnittswert aus mehreren Messungen gebildet und als Messwert gespeichert. Als Werkseinstellung ist die Einzelmessung eingestellt.

<span id="page-19-1"></span>

|                         |                | Average Measurement |               |
|-------------------------|----------------|---------------------|---------------|
|                         |                |                     |               |
| 1                       |                |                     |               |
|                         |                |                     |               |
|                         |                |                     |               |
|                         |                |                     | 單             |
| $\mathbf{1}$            | $\overline{2}$ | 3                   | $\circled{x}$ |
| $\overline{\mathbf{4}}$ | 5              | 6                   |               |
| 7                       | 8              | 9                   |               |
|                         | $\mathbf{0}$   |                     |               |
| OK                      |                |                     | <b>Back</b>   |

Abbildung 20: Durchschnittsmessungen

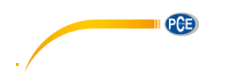

# <span id="page-20-0"></span>**6.5 Farboptionen (Color Options)**

Unter "Color Options" (Abb.21) im Hauptmenü finden Sie die Möglichkeit, Einstellungen des Farbraumes (Color Space), des Farbindex (Color Index), wie auch des Beobachtungswinkels vorzunehmen. Sie speichern und bestätigen alle Eingaben durch die Betätigung von "OK".

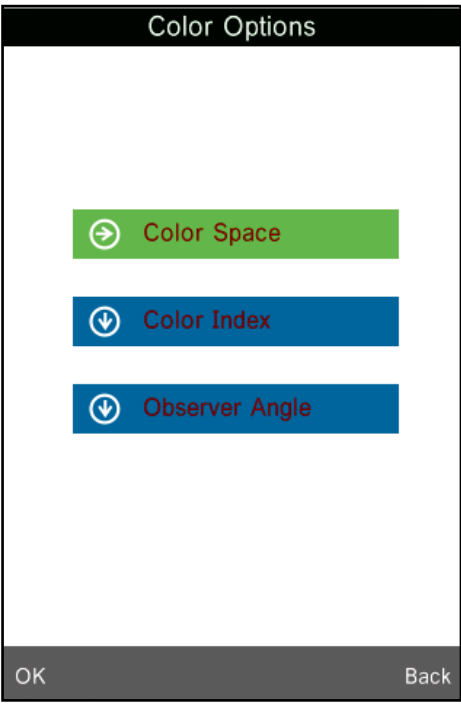

Abbildung 21: Farbeinstellungen

# <span id="page-20-1"></span>**6.5.1 Farbraum (Color Space)**

Wählen Sie "Color Space", um ins Menü zur Auswahl des Farbraumes (Abb. 22) zu gelangen. Es stehen Ihnen sechs verschiedene Farbraum Modi zur Verfügung. Bei diesem Messgerät sind es: "CIE LAB, LCh", "CIE XYZ, Yxy", "CIE LUV, LCH", "LAB&WI&YI", "Color Fastness" (Farbechtheit) und "Staining Fastness" (Verfärbungsechtheit).

Die verschiedenen Modi entsprechen verschiedenen Bedienoberflächen für Standardwertmessungen (Standard Measurement) und Probenmessungen (Sample Measurement).

Die Bedienoberflächen der Standardmessung von "CIE LAB, LCh", "Color Fastness" und "StainingFastness" sehen Sie in Abbildung 3. Die Benutzeroberflächen von "CIE XYZ, Yxy", "CIE LUV, LCh" und "LAB&WI&YI" sind in Abbildung 23-25 zu sehen.

Die Bedienoberfläche der Probenmessung von "CIE LAB, LCh" sehen Sie in Abbildung 7. Die Benutzeroberfläche von "CIE XYZ, Yxy", "CIE LUV, LCh", "LAB&WI&YI", "Color Fastness" und "StainingFastness" sind in Abbildung 26-30 zu sehen.

| Color Space              |             |
|--------------------------|-------------|
| <b>CIE LAB, LCh</b>      |             |
| CIE XYZ, Yxy             |             |
| CIE LUV, LCH             |             |
| LAB &WI &YI              |             |
| <b>Color Fastness</b>    |             |
| <b>Staining Fastness</b> |             |
|                          |             |
| OK                       | <b>Back</b> |

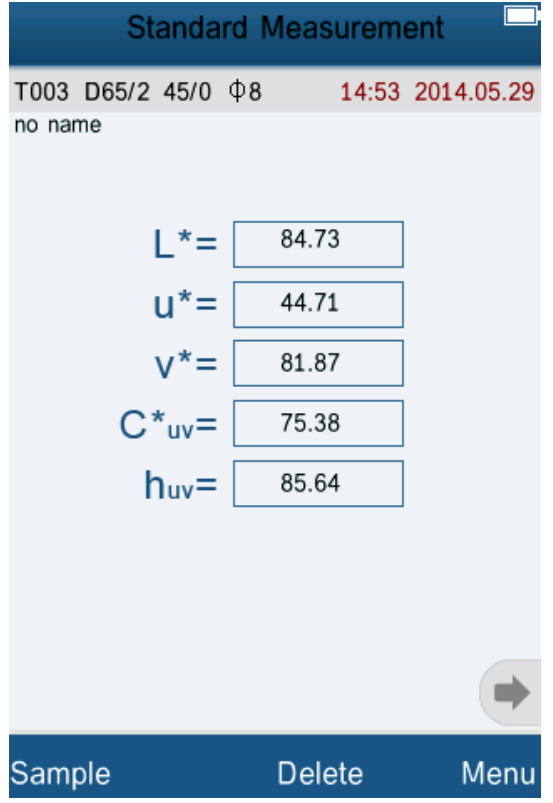

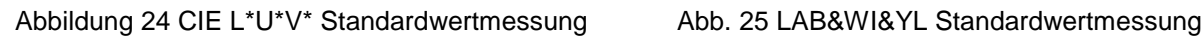

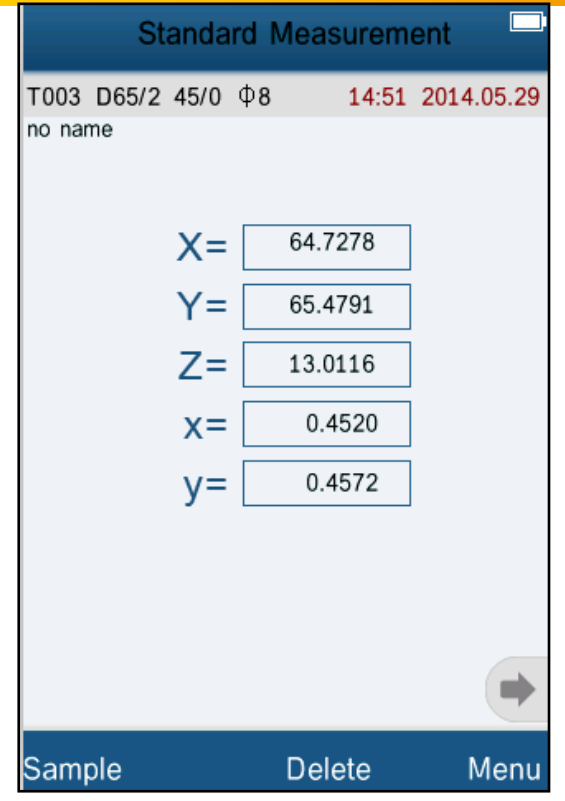

PCE

Abbildung 22: Farbraumauswahl Abbildung 23 CIE XYZ Standardwertmessung

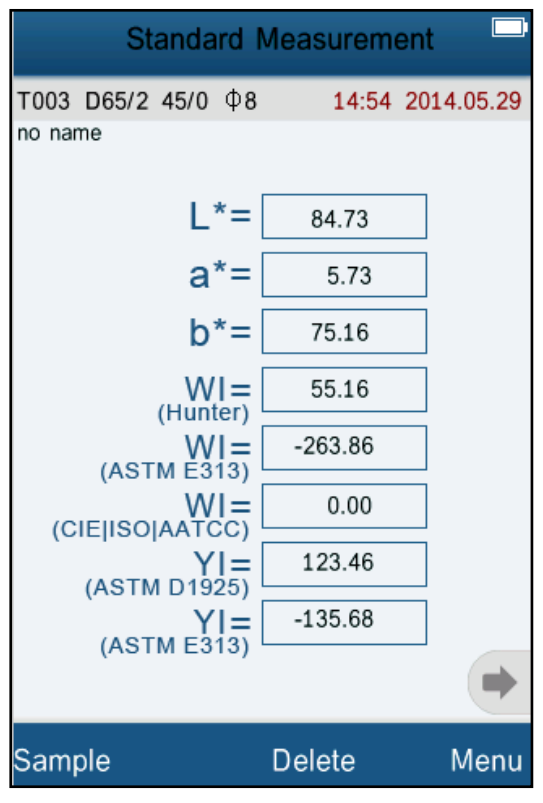

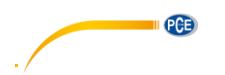

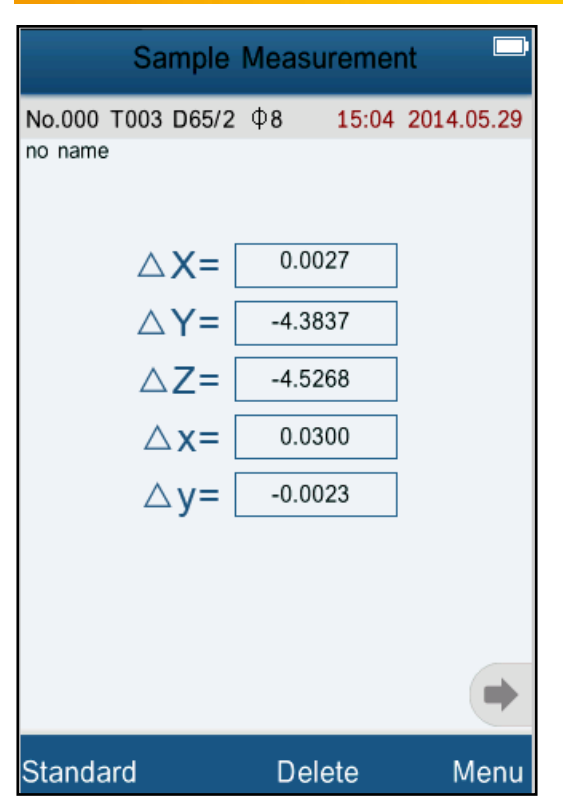

| <b>Sample Measurement</b>          |                  |      |  |  |  |  |
|------------------------------------|------------------|------|--|--|--|--|
| No.000 T003 D65/2 Ф8<br>no name    | 14:55 2014.05.29 |      |  |  |  |  |
| $\triangle E^*_{ab} =$             | 13.67            |      |  |  |  |  |
| $\triangle W =$<br>(Hunter)        | $-4.44$          |      |  |  |  |  |
| $\triangle WI$ = (ASTM E313)       | $-24.44$         |      |  |  |  |  |
| $\wedge$ WI $=$<br>(CIE ISO AATCC) | 0.00             |      |  |  |  |  |
| $\triangle Y =$<br>(ASTM D1925)    | $-123.46$        |      |  |  |  |  |
| $\triangle Y =$<br>(ASTME313)      | 257.51           |      |  |  |  |  |
|                                    |                  |      |  |  |  |  |
|                                    |                  |      |  |  |  |  |
| <b>Standard</b>                    | Delete           | Menu |  |  |  |  |

|              |       | <b>Sample Measurement</b>    |                                             |
|--------------|-------|------------------------------|---------------------------------------------|
| no name      |       |                              | No.000 T003 D65/2 $\Phi$ 8 15:05 2014.05.29 |
| $L^* =$      | 82.43 | $\triangle$ L*=              | $-2.30$                                     |
| $u^* =$      | 63.64 | $\triangle$ u*=              | 18.93                                       |
| $v^* =$      | 83.48 | $\triangle$ v <sup>*</sup> = | 1.61                                        |
| $C^*_{uv}$ = | 85.72 | $\triangle C^*$ uv=          | 10.34                                       |
| $h_{uv} =$   | 79.48 | $\triangle$ H*uv=            | $-12.22$                                    |
|              |       | $\triangle E^*$ uv=          | 19.14                                       |
|              |       |                              |                                             |
| Standard     |       | <b>Delete</b>                | Menu                                        |

Abb. 26: CIE XYZ Probenmessung Abb. 27: CIE L\*U\*V\* Probenmessung

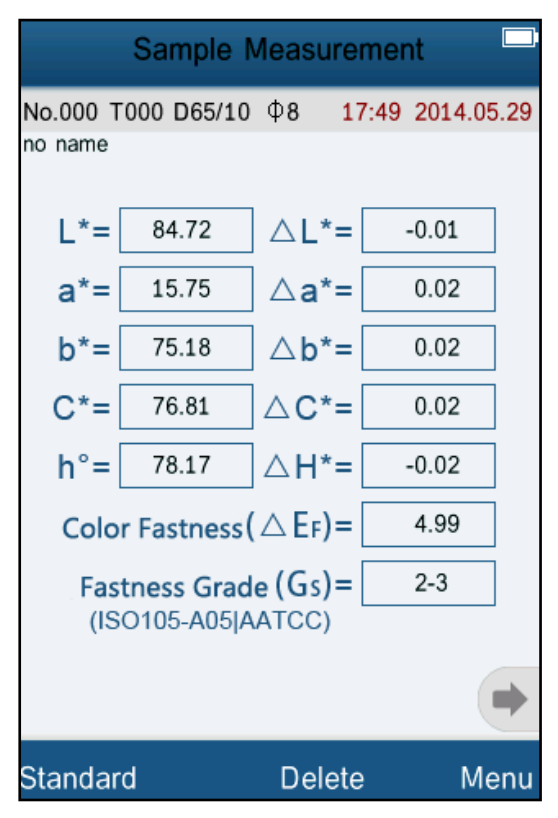

Abb. 28: LAB&WI&YI Probenmessung Abb. 29: Farbechtheits-Probenmessung

PCB

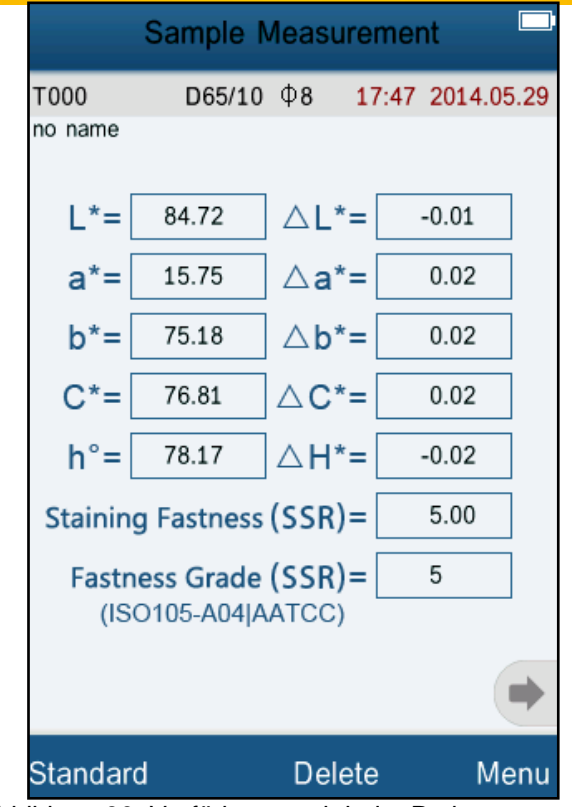

Abbildung 30: Verfärbungsechtheits-Probenmessung

# <span id="page-23-0"></span>**6.5.2 Farbindex**

Betätigen "Color Index", um zur Oberfläche zur Auswahl des Index (Abb. 31) zu gelangen. Es stehen Ihnen sechs Farbindizes zur Verfügung: "CIE1976 ΔE\*ab", "CIE94 ΔE\*94", "ΔE(Hunter)", "ΔE\*cmc(2:1)", "ΔE\*cmc(1:1)" und "CIE2000 ΔE\*00".

Der Farbindex ist im Farbraum "CIE LAB, LCH" verfügbar. Jedem Farbindex entspricht eine andere Farbformel. Jeder Index führt zu einer anderen Bedienoberfläche bei der Messung (wie in Abb. 32-37 zu sehen).

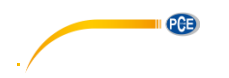

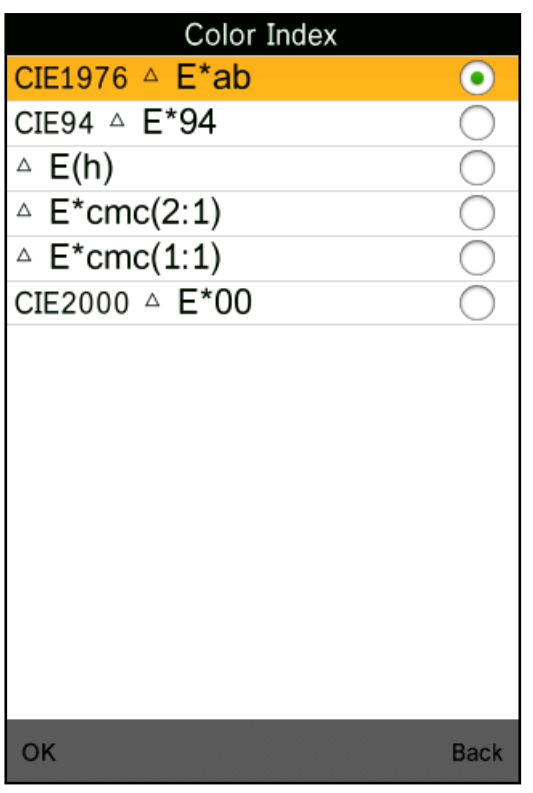

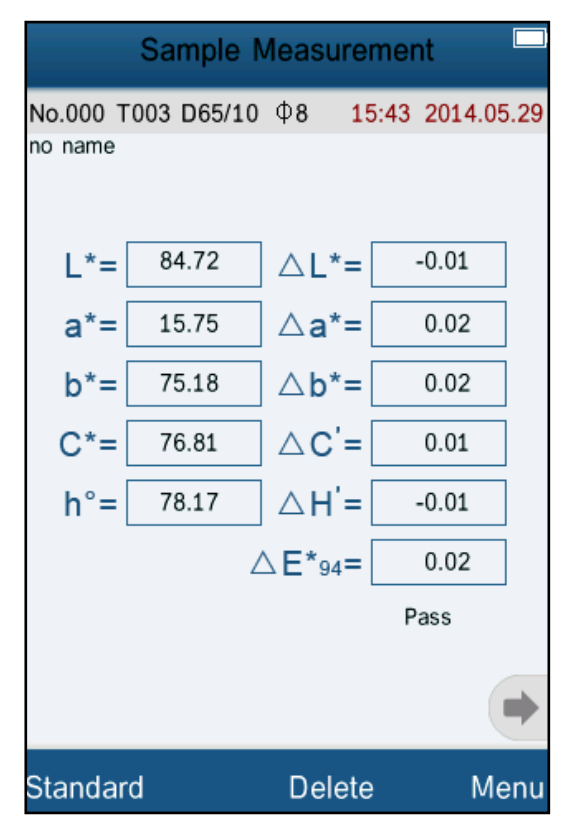

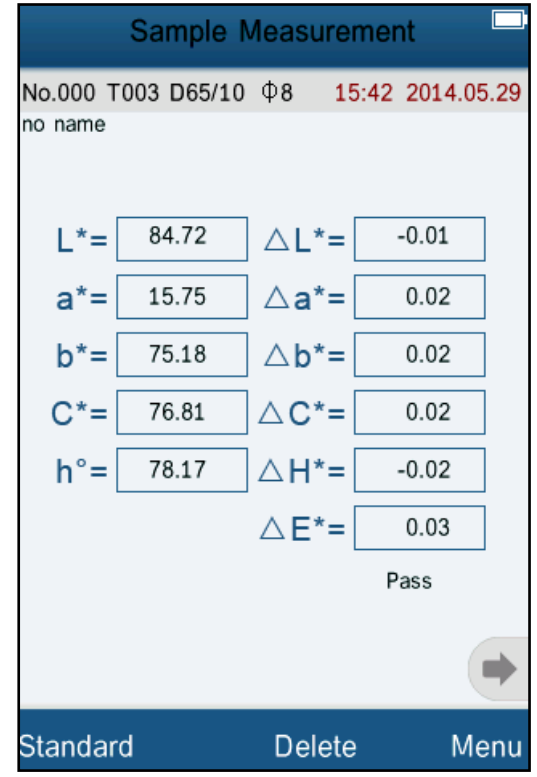

Abb. 31: Auswahl Farbindex Abb. 32: Farbindex CIE1976 Probenmessung

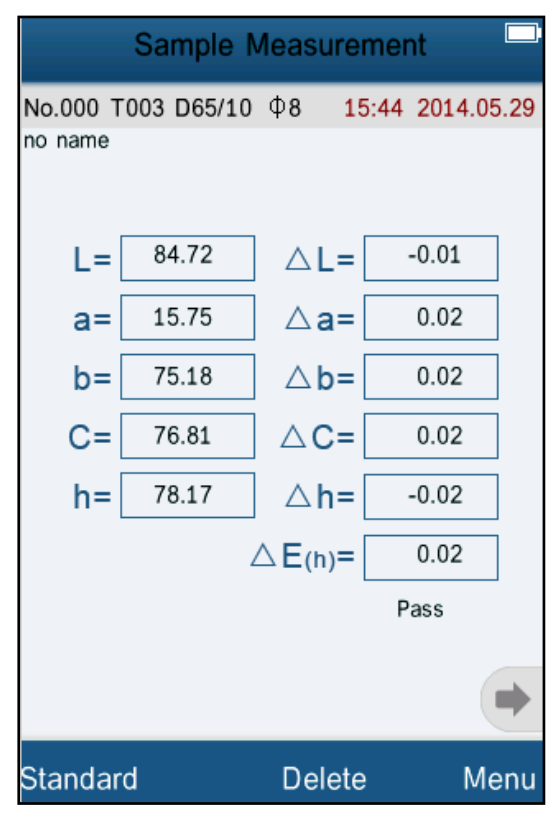

Abb. 33: Farbindex CIE94 Probenmessung Abb. 34: Farbindex Hunter Probenmessung

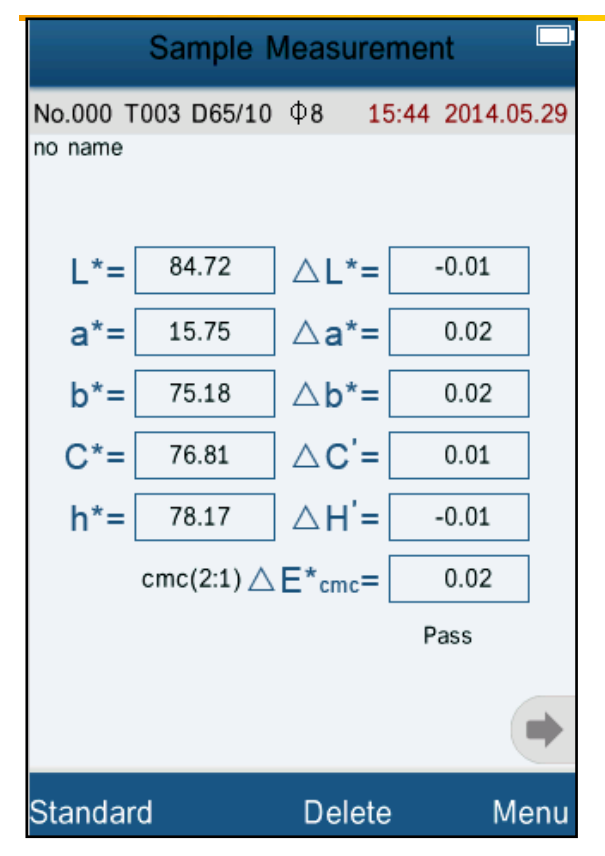

Abb. 35: Farbindex cmc (2:1) Probenmessung Abb. 36: Farbindex cmc (1:1) Probenmessung

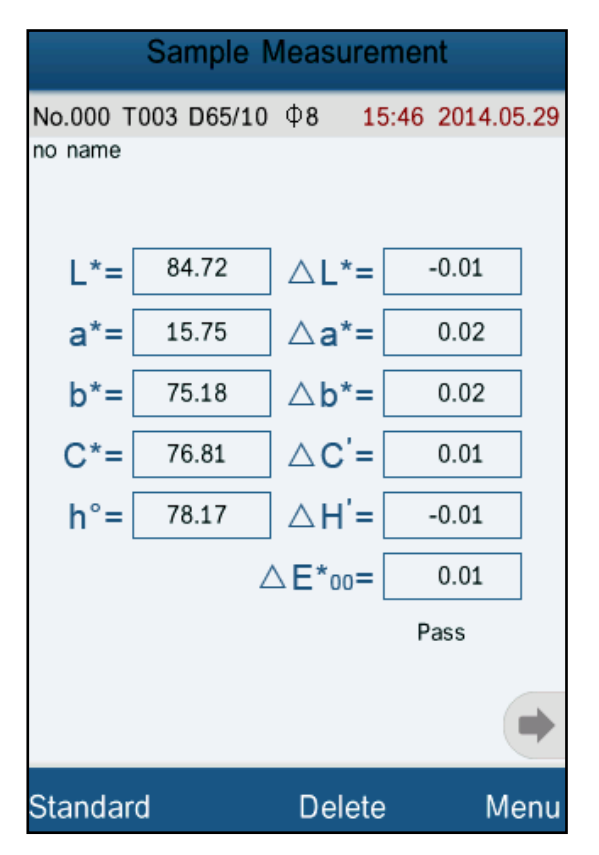

Abb. 37: Farbindex CIE2000 Probenmessung

|          | <b>Sample Measurement</b>                 |                   |                                              |
|----------|-------------------------------------------|-------------------|----------------------------------------------|
| no name  |                                           |                   | No.000 T003 D65/10 $\Phi$ 8 15:45 2014.05.29 |
| L*=      | 84.72                                     | $\triangle L$ *=  | $-0.01$                                      |
| a*=      | 15.75                                     | $\triangle$ a*=   | 0.02                                         |
| $b^* =$  | 75.18                                     | $\triangle b^*$ = | 0.02                                         |
| $C^* =$  | 76.81                                     | $\triangle C'$ =  | 0.01                                         |
| $h^* =$  | 78.17                                     | $\triangle H' =$  | $-0.01$                                      |
|          | cmc(1:1) $\triangle E^*$ <sub>cmc</sub> = |                   | 0.02                                         |
|          |                                           |                   | Pass                                         |
|          |                                           |                   |                                              |
| Standard |                                           | <b>Delete</b>     | Menu                                         |

PCE

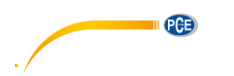

## <span id="page-26-0"></span>**6.5.3 Beobachtungswinkel (Observer Angle)**

Gemäß dem CIE Standard besitzt das Messgerät 2 Beobachtungswinkel: 2 ° und 10 °. Wählen Sie den Menüunterpunkt "Observer Angle" aus, wählen Sie dort den benötigten Winkel aus und bestätigen Sie diesen mit "OK".

## <span id="page-26-1"></span>**6.6 Funktionseinstellungen (Function Settings)**

Wählen Sie im Hauptmenü den Unterpunkt "Settings", um Funktionseinstellungen vorzunehmen (Abb. 38).

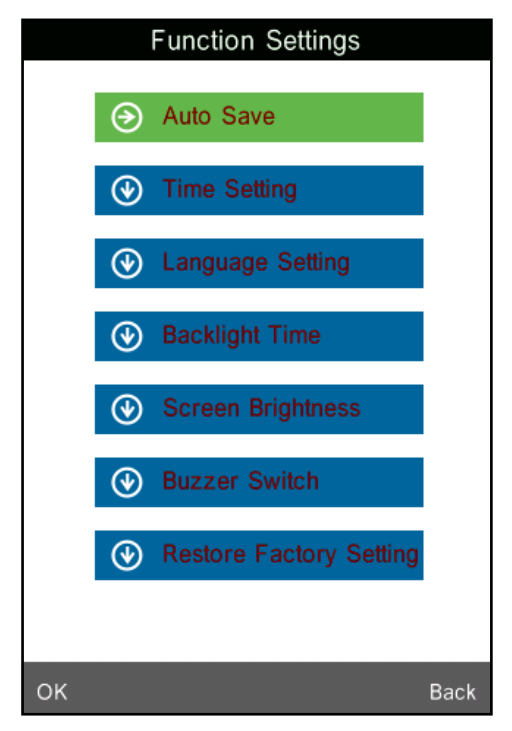

Abb. 38: Funktionseinstellungen

# <span id="page-26-2"></span>**6.6.1 Automatisches Speichern (Auto Save)**

Unter dem Menüunterpunkt "Auto Save" können Sie das automatische Speichern ein-(On) oder ausschalten (Off). Wenn es ausgeschaltet ist, müssen Sie jeden Messwert manuell speichern. Wenn es eingeschaltet ist, übernimmt das Messgerät diese Arbeit für Sie.

# <span id="page-26-3"></span>**6.6.2 Zeit- und Datumseinstellung (Time Setting)**

Über "Time Setting" kommen Sie ins Datums- und Zeitmenü (Abb. 39). Wählen Sie "Set Time", um die aktuelle Zeit einzustellen (Abb. 40).

Wählen Sie "Set Date", um das aktuelle Datum einzustellen (Abb. 41).

Wählen Sie "Time Format", um das benötigte Zeitformat zu wählen (Abb. 42).

Wählen Sie "Date Format", um das benötigte Datumsformat zu wählen (Abb. 43).

| Time & date                 |
|-----------------------------|
| <b>Set Time</b>             |
| 5:49                        |
| Set Date                    |
| 2014.05.29                  |
| Time Format                 |
| 24 hours                    |
| Date Format<br>Year-Mon-Day |
|                             |
|                             |
|                             |
|                             |
|                             |
| Select<br>Done              |

Abb. 39: Zeit- und Datumsmenü Abb. 40: Zeit einstellen

|                               | Time & date    |   |          |  |  |  |
|-------------------------------|----------------|---|----------|--|--|--|
| 15:49                         | Set Time       |   |          |  |  |  |
| <b>Set Date</b><br>2014.05.29 |                |   |          |  |  |  |
| Time Format                   |                |   |          |  |  |  |
|                               |                |   | 壨        |  |  |  |
|                               | $\overline{2}$ | 3 | $\infty$ |  |  |  |
| 4                             | 5              | 6 |          |  |  |  |
|                               | 8              | 9 |          |  |  |  |
|                               | በ              |   |          |  |  |  |
| Select                        |                |   | Done     |  |  |  |

Abb. 41: Datum einstellen Abb. 42: Zeitformat

|             | Time & date     |   |                              |  |  |
|-------------|-----------------|---|------------------------------|--|--|
|             | <b>Set Time</b> |   |                              |  |  |
| 15:49       |                 |   |                              |  |  |
| Set Date    |                 |   |                              |  |  |
| 2014.05.29  |                 |   |                              |  |  |
| Time Format |                 |   |                              |  |  |
|             |                 |   | 囲                            |  |  |
| 1           | $\overline{2}$  | 3 | $\left( \overline{x}\right)$ |  |  |
| 4           | 5               | 6 |                              |  |  |
| 7           | 8               | 9 |                              |  |  |
|             | $\Omega$        |   |                              |  |  |
| Select      |                 |   | Done                         |  |  |

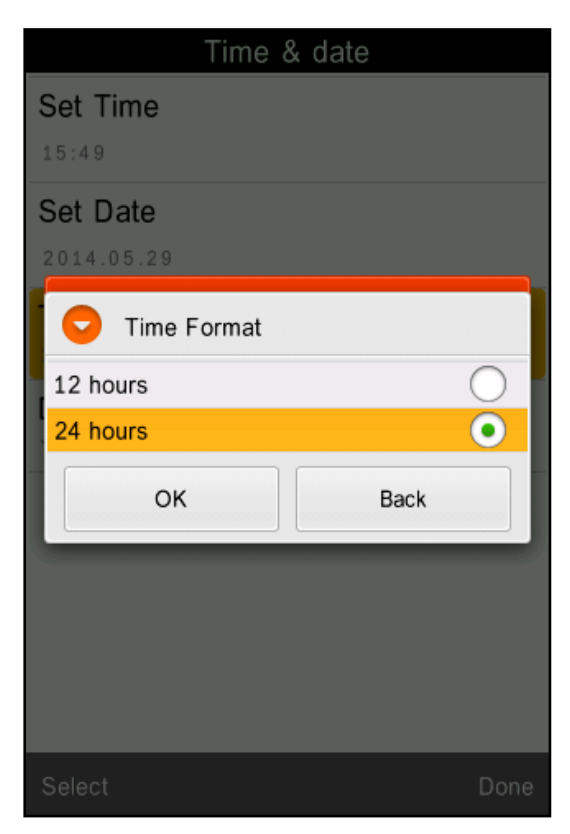

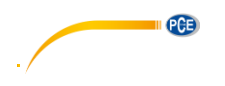

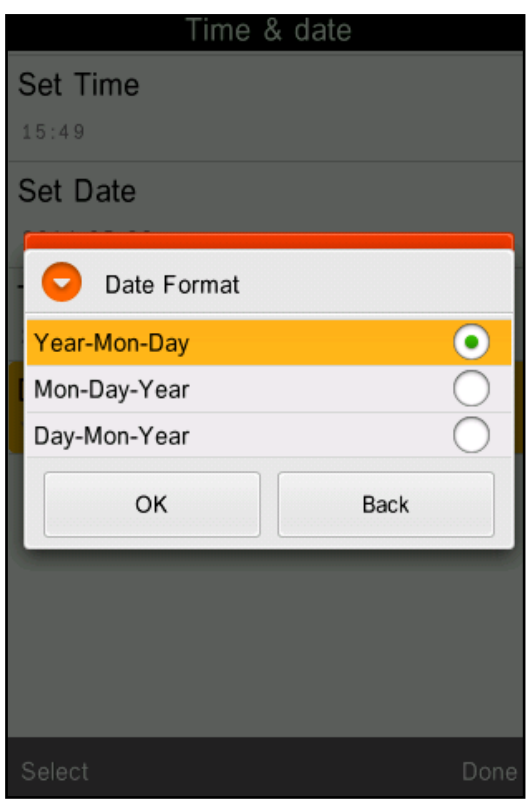

Abb. 43: Datumsformat

# <span id="page-28-0"></span>**6.6.3 Sprachen Auswahl (Language Setting)**

Unter dem Menüunterpunkt "Language Setting" können Sie die Systemsprache auswählen. Dabei haben Sie die Wahl zwischen Englisch und Chinesisch.

# <span id="page-28-1"></span>**6.6.4 Hintergrundbeleuchtungsdauer (Backlight Time)**

Unter dem Menüunterpunkt "Backlight Time" können Sie die Dauer der Hintergrundbeleuchtung auswählen. Die Hintergrundbeleuchtung ist für die entsprechende Zeit ohne jegliche Bedienung des Gerätes aktiviert und schaltet sich danach automatisch aus. Bei der Option "Always On" bleibt die Beleuchtung dauerhaft eingeschaltet.

# HINWEIS: Die Auswahl von "Always On" ist aus Energiespargründen nicht zu empfehlen.

# <span id="page-28-2"></span>**6.6.5 Bildschirmhelligkeit (Screen Brightness)**

Unter dem Menüpunkt "Screen Brightness" können Sie die Helligkeit des Displays einstellen. Im entsprechenden Menü können Sie die Helligkeit mittels der Schaltflächen "+" und "-" Ihren Bedürfnissen entsprechend einstellen.

# <span id="page-29-0"></span>**7 Software**

# **HINWEIS: Schließen Sie das Messgerät erst nach der Treiber- und Softwareinstallation an den Computer an!**

#### <span id="page-29-1"></span>**7.1 Systemanforderungen**

OS: Windows 2000, Windows ME, Windows XP, Windows Vista, Windows 7, Windows 8 CPU: min 500 MHz Arbeitsspeicher: min. 256 MB Festplattenspeicher: min 10 MB

### <span id="page-29-2"></span>**7.2 Installation**

### <span id="page-29-3"></span>**7.2.1 Installation der Auswertesoftware**

Legen Sie die im Lieferumfang enthaltene CD in das CD-Laufwerk Ihres Computers. Kopieren Sie bei Bedarf den Inhalt des sich öffnenden Ordners auf Ihren Computer.

Öffnen Sie die 'setup\_Eng.exe' Datei und befolgen Sie die Schritte des Installationsassistenten.

#### <span id="page-29-4"></span>**7.2.2 Manuelle Installation der USB Treiber**

Im Normalfall ist eine manuelle Installation der USB Treiber nicht von Nöten. Sollten jedoch keine Treiber automatisch durch die Software installiert worden sein oder ein Fehler bezüglich des USB Anschlusses auftreten, muss der Treiber manuell installiert werden.

Sollten Sie ein 32-bit Betriebssystem haben, so öffnen Sie im Programmordner der Auswertesoftware den Ordner "USBDriver" und machen Sie einen Doppelklick auf die "install.bat" Datei. Bei einem 64 Bit Betriebssystem öffnen Sie den Ordner "USBDriver\_x64" und starten die "DPinst.exe" Datei.

Verbinden Sie jetzt erst, nach der Installation der USB Treiber, via USB-Kabel das Messgerät mit dem Computer. Schalten Sie das Gerät ein, wählen Sie im Hauptmenü des Messgerätes den Unterpunkt "Comm" und bestätigen den darauf folgenden Dialog mit "OK". Das Gerät verbindet sich selbst mit der Auswertesoftware.

PCB

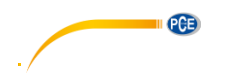

#### <span id="page-30-0"></span>**7.3 Software Beschreibung**

#### <span id="page-30-1"></span>**7.3.1 Benutzeroberfläche: Beschreibung**

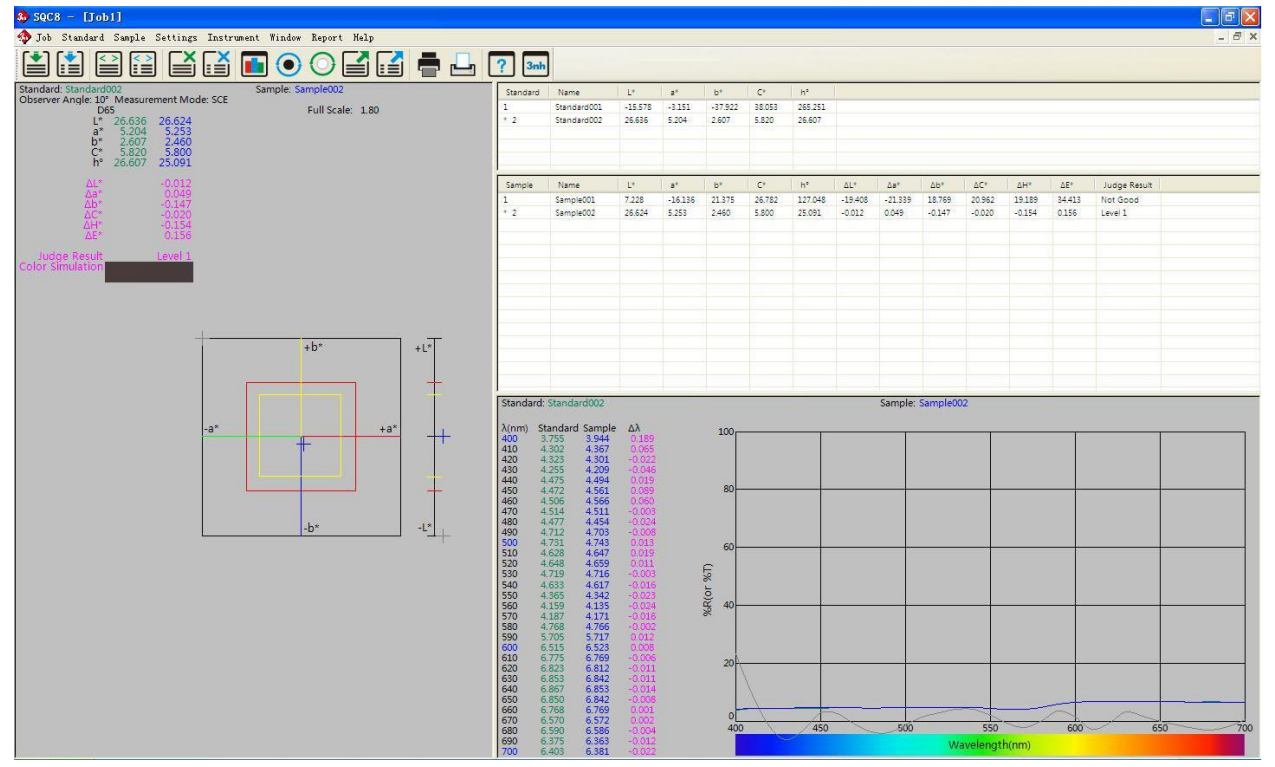

Abb. 45: Benutzeroberfläche Auswertesoftware

Die Symbolleiste oben ist das Hauptmenü. Der linke Bereich im Fenster zeigt die Chromatizitäts indexdaten und das dazugehörige Diagramm des aktuellen Standardwertes und des aktuellen Probenwertes. Der Bereich oben rechts ist eine Liste aller Standard- und Probenwerte. Der Bereich unten rechts ist die Reflexionskurve von Standard und Probe.

Das Hauptmenü beinhaltet eine Symbolleiste zur Steuerung des PCE-CSM 8 mittels Computer und eine Menüleiste. Die Menüleiste enthält die Untermenüs: Job, Standard, Sample, Setting, Instrument, Window, Report und Help

#### Kurzerklärung:

**1. Job:** New: Öffnen einer neuen Datei Open: Öffnen einer gespeicherten Datei Close: Schließen der Datei Save: Speichern der Datei Save as: Speichern der Datei unter einem speziellen Namen Rename: Umbenennen der Datei Exit: Schließen der Software

# **2.** Standard:

Measure: Standardwertmessungen durchführen Auto Naming: Aktiviert die Automatische Namensgebung für Standardwerte Name Option: Optionen für die Namensgebung der Standardwerte Rename: Umbenennung eines Standardwertes Input Standard Manually: Manuelle Eingabe des Standardwertes Import from Sample: Probenwert als Standard übernehmen Delete: Löschen des Wertes

#### **3.** Sample:

Measure: Probenwertmessungen durchführen Auto Naming: Aktiviert die automatische Namensgebung für Probenwerte Name Option: Optionen für die Namensgebung der Probenwerte Rename: Umbenennen eines Probenwertes Delete: Löschen eines Wertes

#### **4.** Setting:

Language Settings: Einstellen der Sprache der Software Tolerance Settings: Einstellungen der Toleranz für die Werteinschätzung Color Space &Formula Settings: Auswahl des Farbraumes und der Farbformel Observer &Illuminants Settings: Auswahl des Beobachtungswinkels und der Lichquelle Report Settings: Berichteinstellungen Other Settings: Datengenauigkeit, Displaymodus und automatisches Speichern

PCB

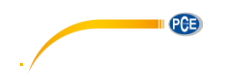

### **5.** Instrument:

Instrument Status: Status des Messgerätes abfragen Black Calibration: Schwarzkalibrierung White Calibration: Weißkalibrierung Upload Standard to PC: Hochladen eines oder mehrerer Standardwerte Upload Sample to PC: Hochladen eines oder mehrerer Probenwerte

**6.** Window

Cascade: Kaskadierung der Darstellung mehrerer Dateien Tile: Darstellung einer Datei im Vollbildmodus beenden

- **7.** Report Nicht verwendet
- **8.** Help

User Manual: Englische Bedienungsanleitung der Software AboutSoftware: Softwareinformationen anzeigen

# <span id="page-32-0"></span>**7.3.2 Verbinden mit einem PC**

# **7.3.2.1 Kommunikation**

Schalten Sie das Farbmessgerät ein, um das Hauptmenü zu öffnen. Wählen Sie "Comm" aus und bestätigen Sie den darauf folgenden Dialog mit "OK", um die Kommunikation zwischen dem Messgerät und dem Computer zu starten. Starten Sie dann die Auswertesoftware. Um die Stabilität der Kommunikation zu gewährleisten, bedienen Sie das Messgerät während des Kommunikationsmodus nicht.

# <span id="page-32-1"></span>7.3.3 Definition von "Job"

"Job" ist die Bezeichnung für ein Projekt in der Auswertesoftware. Innerhalb eines "Jobs" können Sie verschiedene Werte und Informationen zu diesen Werten speichern.

#### <span id="page-33-0"></span>**7.3.4 Aktueller Standard- und aktueller Probenwert**

Links im Fenster sehen Sie die Chroma Daten der aktuellen Standard- und Probenwerte. Unten rechts sehen Sie die Reflexionsdaten der aktuellen Werte. Oben rechts befindet Sich die Datenliste. Die mit "\*" markierten Werte sind die aktuellen Werte (siehe Abb. 46). Ein Doppelklick auf einen Wert setzt diesen Wert als aktuellen Wert.

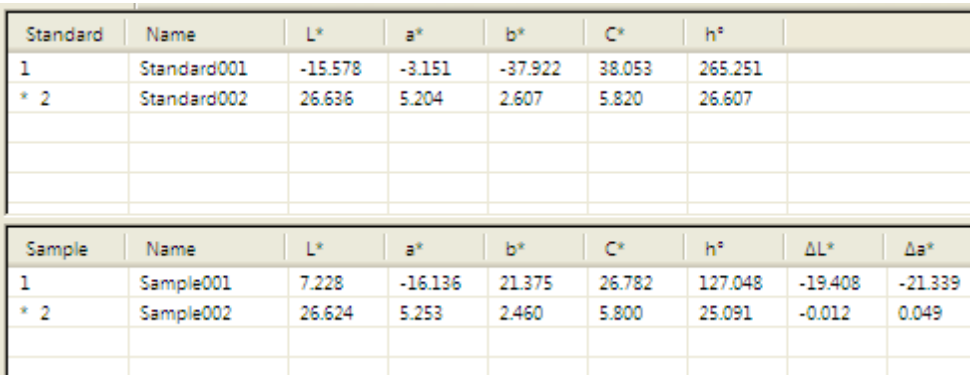

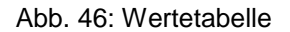

# <span id="page-33-1"></span>**7.3.5 Auswahl von Werten**

Bestimmte (Standard- und Proben-) Werte können zum Löschen, Umbenennen oder Importieren mit der Maus in der Datenliste oben rechts ausgewählt werden. Die Auswahl können Sie durch Drücken von STRG/CTRL oder SHIFT spezifizieren. Die ausgewählten Werte werden blau markiert (Abb. 47)

| Sample | Vame      | <b>LE</b> | -a*       | $b^*$    | $C^*$  | h                                                                                                    | ΔL*       | ∆a*       | Ab*      | $AC*$    | AH*      | ΔE <sup>*</sup> | Judge Resu |
|--------|-----------|-----------|-----------|----------|--------|----------------------------------------------------------------------------------------------------|-----------|-----------|----------|----------|----------|-----------------|------------|
| ۱μ     | Sample001 | 7.228     | $-16.136$ | 21.375   | 26.782 | 127.048                                                                                                    | $-19.408$ | $-21.339$ | 18.769   | 20.962   | 19.189   | 34.413          | Not Good   |
|        | Sample002 | 26.624    | 5.253     | 2,460    | 5,800  | 25,091                                                                                                    | $-0.012$  | 0.049     | $-0.147$ | $-0.020$ | $-0.154$ | 0.156           | Level 1    |
| $*3$   | Sample003 | 4.225     | $-5.515$  | 12.066   | 13.266 | 114.563                                                                                                    | $-22.410$ | $-10.718$ | 9.459    | 7.446    | 12.203   | 26.582          | Not Good   |
|        |           |           |           |          |        |                                                                                                    |           |           |          |          |          |                 |            |
|        |           |           |           |          |        |                                                                                                    |           |           |          |          |          |                 |            |
|        |           |           |           |          |        |                                                                                                    |           |           |          |          |          |                 |            |
|        |           |           |           | $\cdots$ |        | $\overline{1}$ $\overline{1}$ $\overline{$ |           |           |          |          |          |                 |            |

Abb. 47: Auswahl von Werten

#### <span id="page-33-2"></span>**7.3.6 Werte sortieren**

Klicken Sie in der Datenliste auf die Überschrift einer Spalte, um die darunterliegenden Werte nach diesem Kriterium zu sortieren. Ein ↑ indiziert eine aufsteigende und ein ↓ indiziert eine absteigende Sortierung.

In Abb. 48 ist eine absteigende Sortierung nach dem Parameter L zu sehen.

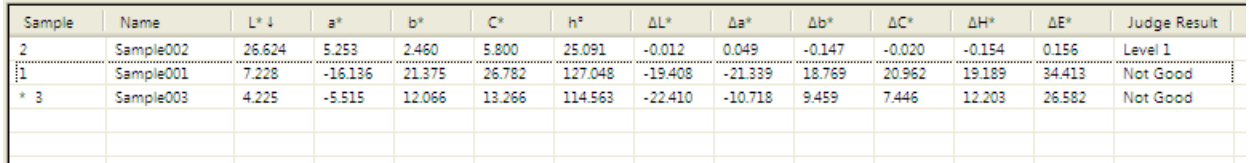

Abb. 48

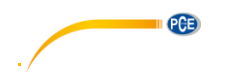

## <span id="page-34-0"></span>**7.3.7 Namensregeln für Werte**

Für die Messung können Sie besondere Eingaben nutzen, um die Werte zu benennen. Gültige Eingaben sind:

- a) %nn.... (Nummer)
- b) %yyyy (Jahr)
- c) %mm (Monat)
- d) %dd (Tag)
- e) %hh (Stunde)
- f) %ii (Minute)
- g) %ss (Sekunde)

Beispiel: Sample%nnn %yyyy-%mm-%dd %hh:%ii:%ss

Ein Probewert mit der Nr. 12 in der Werteliste und dem Datum- und Zeitstempel 2.1.2014 12:34:56 führt zu folgendem Namen:

#### **Sample012 2014-01-02 12:34:56**

#### <span id="page-34-1"></span>7.3.8 Öffnen und Speichern eines Projektes ("Job")

Mit "Save" speichern Sie das aktuelle Projekt ab, mit "Save as" speichern Sie das Projekt und einem speziellen Namen ab und mit "Open" öffnen Sie ein Projekt.

#### <span id="page-34-2"></span>**7.3.9 Standard**

"Standard" sehen Sie hier in Abb. 49.

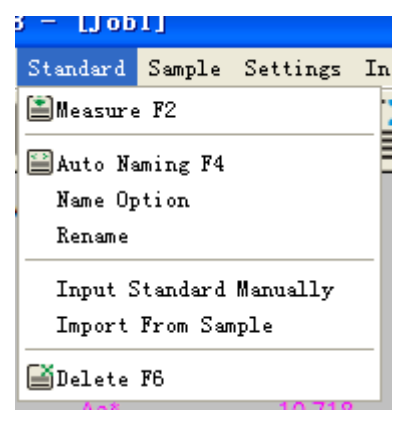

Abb. 49

# **7.3.9.1 Automatische Namensvergabe (Auto Naming)**

Wählen Sie "Standard->Auto Naming" oder drücken Sie F4, um die automatische Namensvergabe für die Messungen zu aktivieren. Die Autovergabe benennt die Werte nach der von Ihnen eingegebenen Namensregeln.

# **7.3.9.2 Namensoptionen (Name Options)**

In diesem Menü können Sie die Namensregeln eingeben (Abb. 50).

PCE

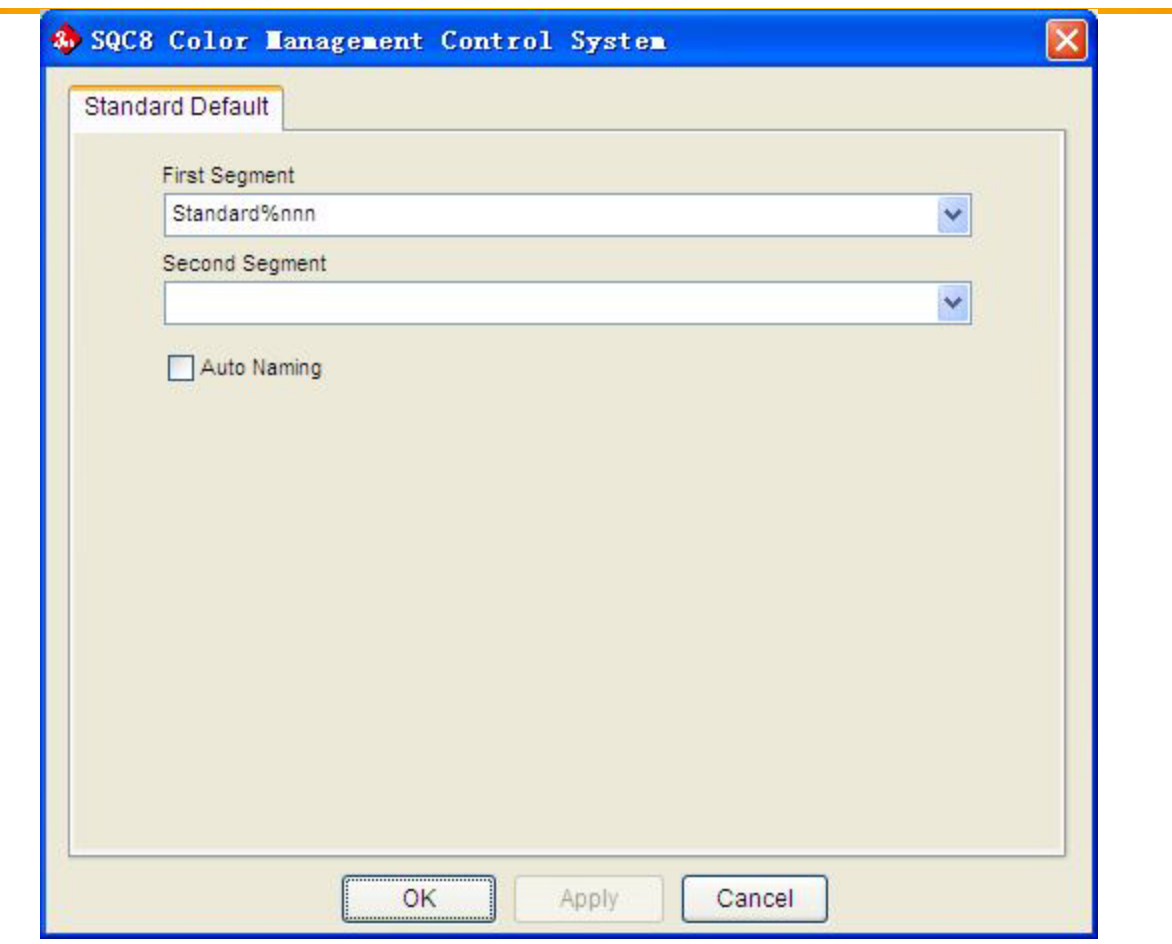

Abb. 50: Namensoptionen

# **7.3.9.3 Messung ausführen (Measure)**

Wählen Sie "Standard->Measure" oder drücken Sie F2, um eine Messung auszuführen. Falls die automatische Namensvergebung aktiviert ist, wird der Messwert nach der eingegebenen Namensregel benannt. Falls die automatische Namensvergabe nicht aktiviert ist, erscheint ein Dialogfenster, in dem Sie den Namen eingeben können (Abb. 51).

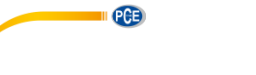

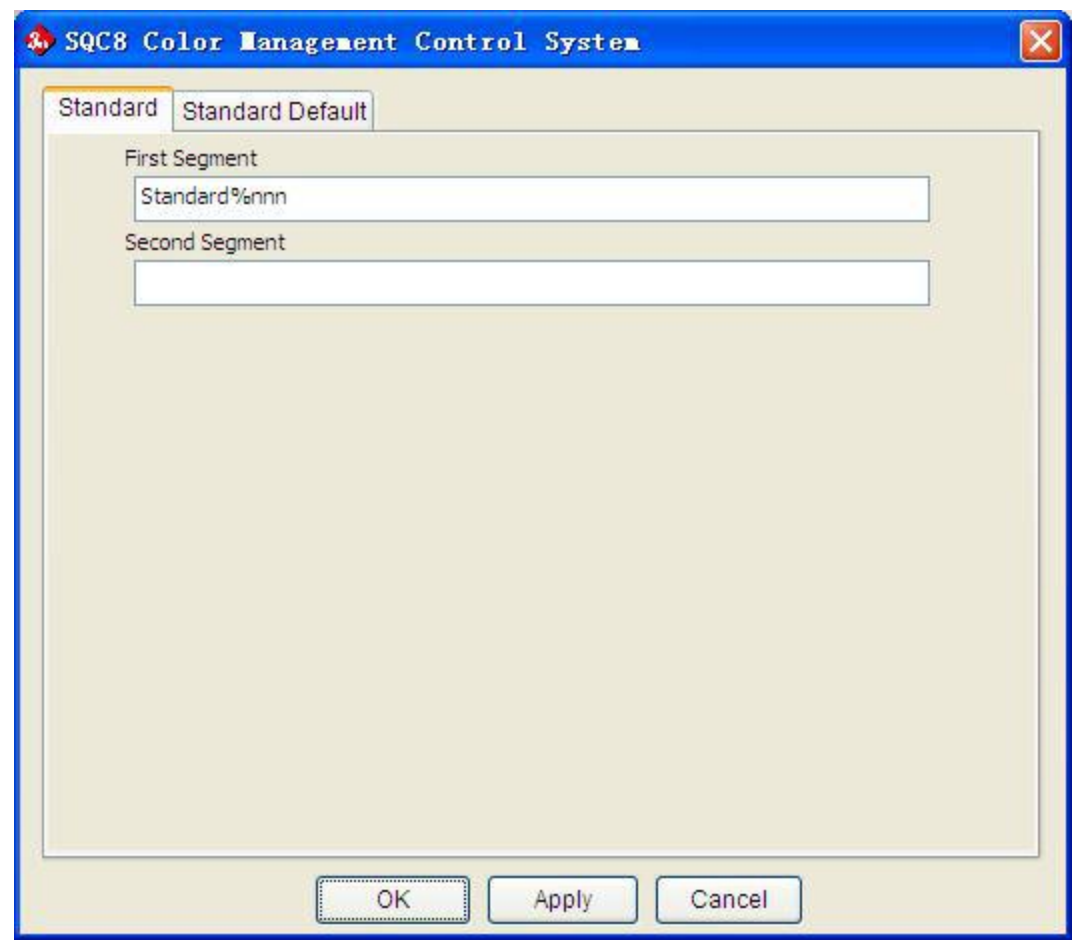

Abb. 51

Nach der Benennung wird die Messung gestartet und das Ergebnis wird eingeblendet.

#### **7.3.9.4 Umbenennen (Rename)**

Wählen Sie in der Datenliste den Standardwertnamen, den Sie umbenennen möchten und nutzen Sie dann dieses Untermenü, um den Namen zu ändern.

# **7.3.9.5 Standard von Hand eingeben (Input Standard Manually)**

Unter "Standard->Input Standard Manually" können Sie die Standarddaten manuell eingeben (Abb. 52). Die Eingabe kann über 3 Methoden erfolgen: LAB, XYZ und Reflectance (Reflexionsvermögen)

PCE

| Mode           | Y<br>Lab     | Standard%nnn<br>Name    |     |  |
|----------------|--------------|-------------------------|-----|--|
| Lab            |              |                         |     |  |
| L              | $\mathbf{a}$ | b                       |     |  |
| XYZ            |              |                         |     |  |
| $\overline{X}$ | Ÿ            | $\overline{\mathsf{Z}}$ |     |  |
| Reflectance    |              |                         |     |  |
| 400            | 500          | 600                     | 700 |  |
| 410            | 510          | 610                     |     |  |
| 420            | 520          | 620                     |     |  |
| 430            | 530          | 630                     |     |  |
| 440            | 540          | 640                     |     |  |
| 450            | 550          | 650                     |     |  |
| 460            | 560          | 660                     |     |  |
| 470            | 570          | 670                     |     |  |
|                |              |                         |     |  |
| 480            | 580          | 680                     |     |  |
| 490            | 590          | 690                     |     |  |

Abb. 52

# **7.3.9.6 Probenwert als Standard setzen (Import from Sample)**

Unter "Standard-> Import from Sample" können Sie einen vorher ausgewählten Probenwert als Standard setzen.

# **7.3.9.7 Löschen (Delete)**

Unter "Standard->Delete" können Sie vorher ausgewählte Standardwerte löschen. Falls unter diesen der aktuelle Standardwert dabei ist, wird der erste Standardwert der aktuelle.

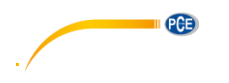

# <span id="page-38-0"></span>**7.3.10 Sample**

Hier sehen Sie das "Sample" Menü in Abb. 53.

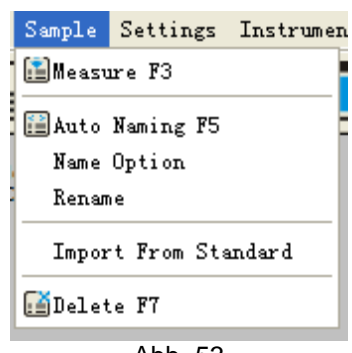

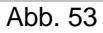

#### **7.3.10.1 Automatische Namensvergabe (Auto Naming)**

Mit der Auswahl von "Sample->Auto Naming" oder dem Drücken von F5 aktivieren Sie die automatische Namensvergabe, die auf die von Ihnen eingegebene Namenregel zugreifen wird.

#### **7.3.10.2 Namensoptionen**

In diesem Untermenü geben Sie eine Regel für die automatische Namensvergebung vor (Abb. 54).

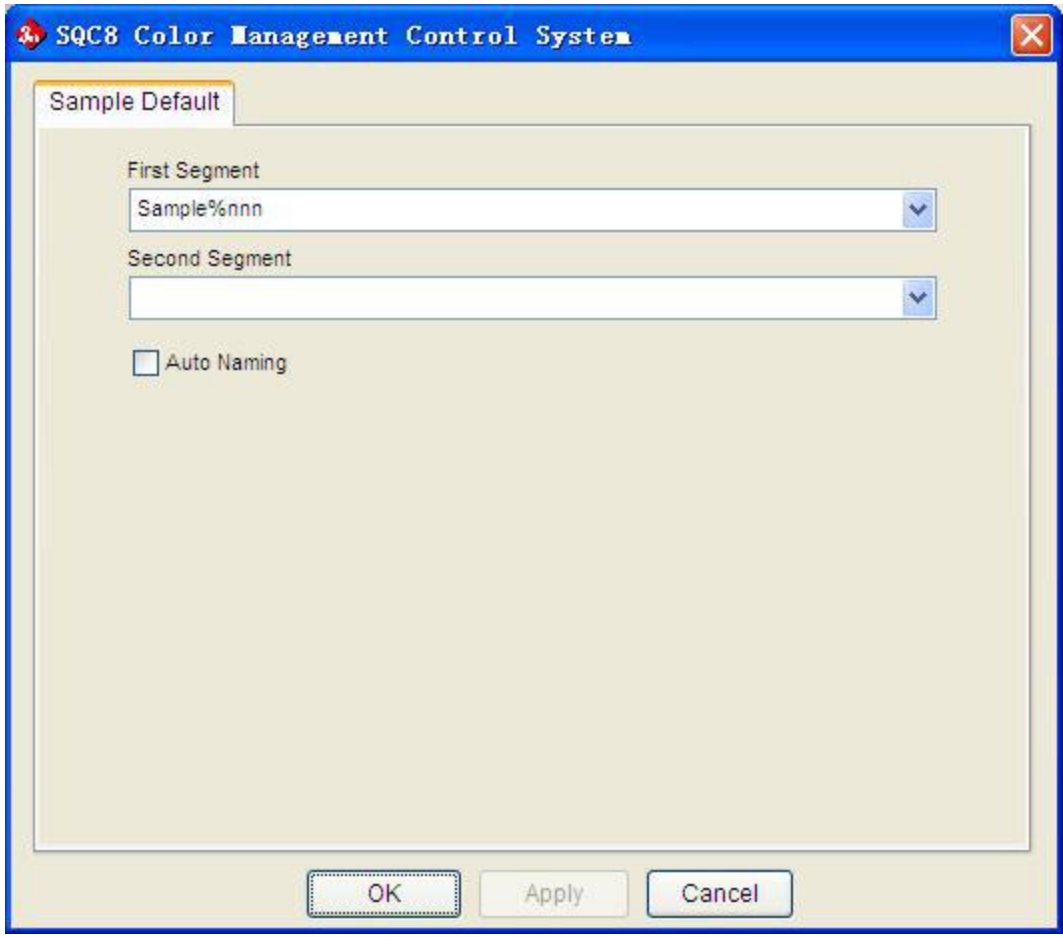

Abb. 54: Namensregel "Sample"

#### **7.3.10.3 Messungen ausführen (Measure)**

Über "Sample-Measure" oder durch Drücken von F3 führen Sie eine Messung durch. Ist die automatische Namensvergabe aktiviert, so werden die Namen entsprechend der Namensregel vergeben. Falls diese nicht aktiviert ist, müssen Sie wie in Abb. 55 dargestellt einen Namen vergeben. Nach der Namenseingabe wird die Messung gestartet und das Ergebnis angezeigt.

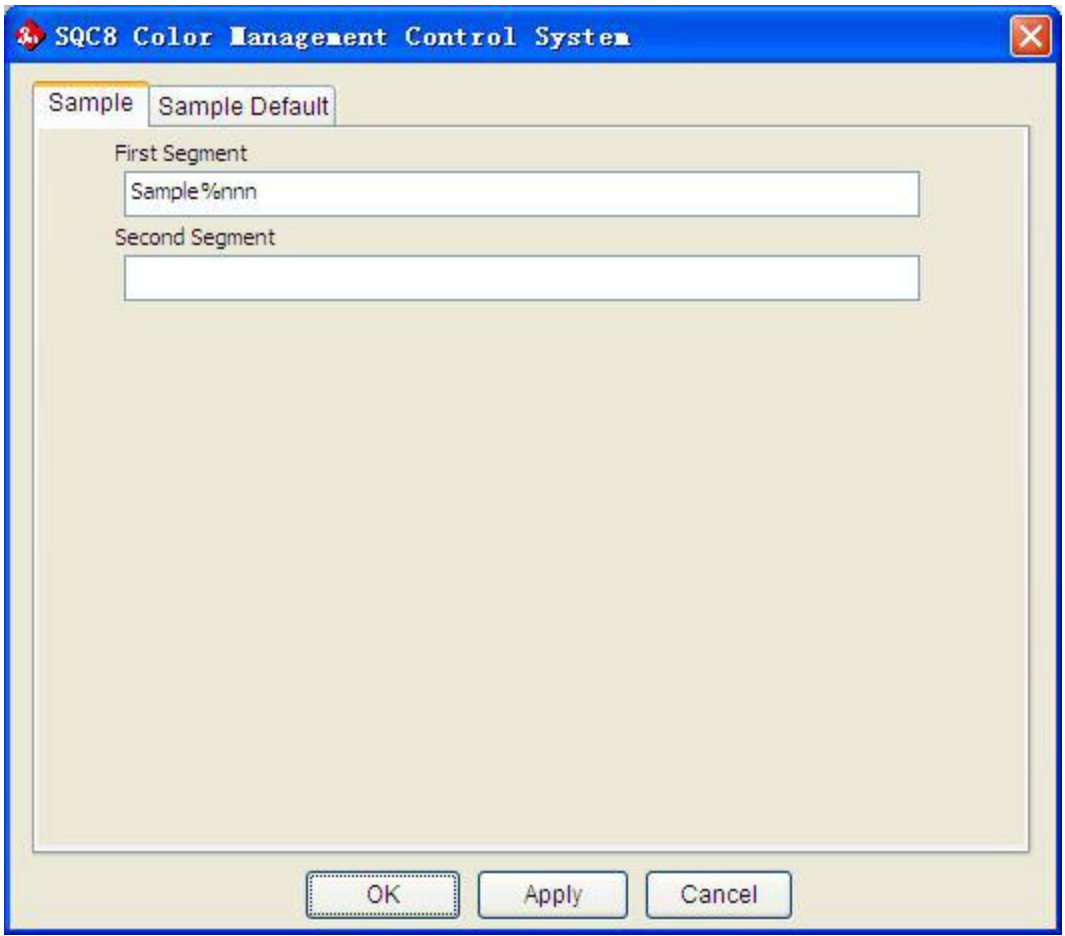

Abb. 55: Namenseingabe bei deaktivierter autom. Namensvergabe

#### **7.3.10.4 Umbenennung von Probenmesswerten (Rename)**

Wählen Sie einen Probenwert und nutzen Sie diesen Menüunterpunkt, um den Namen zu ändern.

#### **7.3.10.5 Standard als Probenwertübernehmen (Import from Standard)**

Nachdem Sie einen Standardwert ausgewählt haben, können Sie ihn mit "Sample->Import from Standard" als Probenwert übernehmen.

#### **7.3.10.6 Probenwert löschen (Delete)**

Wählen Sie die zu löschenden Probenwerte und löschen Sie diese mittels "Sample->Delete". Wenn die zu löschenden Werte den aktuellen Wert beinhalten, wird der erste Probenwert als aktueller Wert übernommen.

40

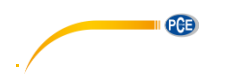

# <span id="page-40-0"></span>**7.3.11 Einstellungen (Settings)**

Das Einstellungsmenü mit dem Namen "Settings" sehen Sie in Abb. 56.

|                                            | Settings Instrument Window Report Help |  |  |  |  |  |
|--------------------------------------------|----------------------------------------|--|--|--|--|--|
|                                            | Language Settings                      |  |  |  |  |  |
| i                                          | Tolerance Settings Ctrl+Alt+T          |  |  |  |  |  |
| Color Space & Formula Settings Ctrl+Alt+C  |                                        |  |  |  |  |  |
| Observer & Illuminants Settings Ctrl+Alt+0 |                                        |  |  |  |  |  |
| Report Settings                            |                                        |  |  |  |  |  |
|                                            | Other Settings                         |  |  |  |  |  |

Abb. 56: Einstellungsmenü

### **7.3.11.1 Sprache einstellen (Language Settings)**

Wechseln Sie mit "Settings->Language Settings" die Sprache der Software. Sie haben die Wahl zwischen Englisch, vereinfachtem und traditionellem Chinesisch.

### **7.3.11.2 Toleranzeinstellung (Toleranz Settings)**

In diesem Untermenüpunkt können Sie die Toleranz für jede einzelne Lichtquelle einstellen. Ebenso stellen Sie hier den Toleranzquotienten und die Bewertungsmethode ein

### **7.3.11.3 Farbraum- und Farbformeleinstellung (Color Space & Formula Settings)**

In diesem Menü stellen Sie den Farbraum und die Farbformel, mit der das Messgerät arbeiten soll, ein, s. Abb. 57.

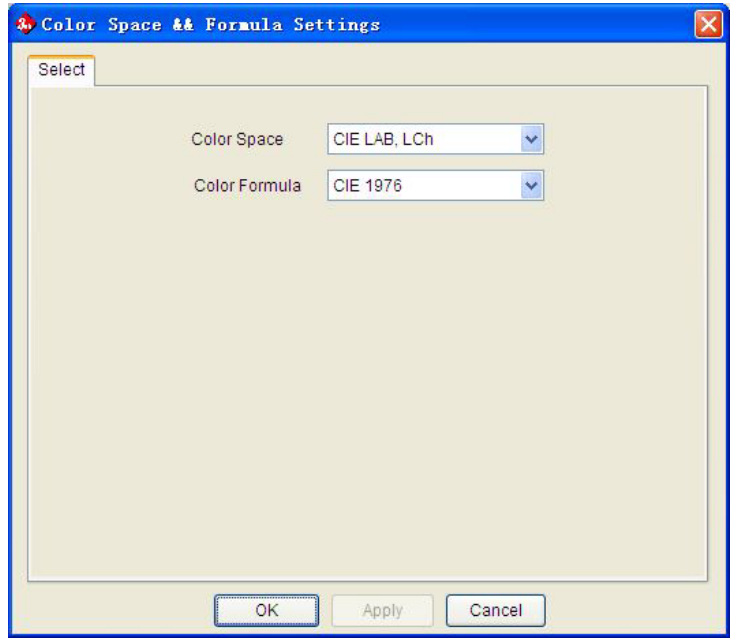

Abb. 57: Farbraum und Farbformel einstellen

PCE

# **7.3.11.4 Beobachtungswinkel und Lichtquelle (Observer & Illuminants Setting)**

Wählen Sie "Setting->Observer &Illuminants Settings" oder nutzen Sie die Tastenkombination CTRL-ALT-O/STRG-ALT-O, um den Beobachtungswinkel einzustellen und die Lichtquellen auszuwählen (Abb. 58).

Beim Beobachtungswinkel haben Sie die Wahl zwischen 2 ° und 10 °.

Bei der Lichtquelle haben Sie 3 Auswahlmöglichkeiten.

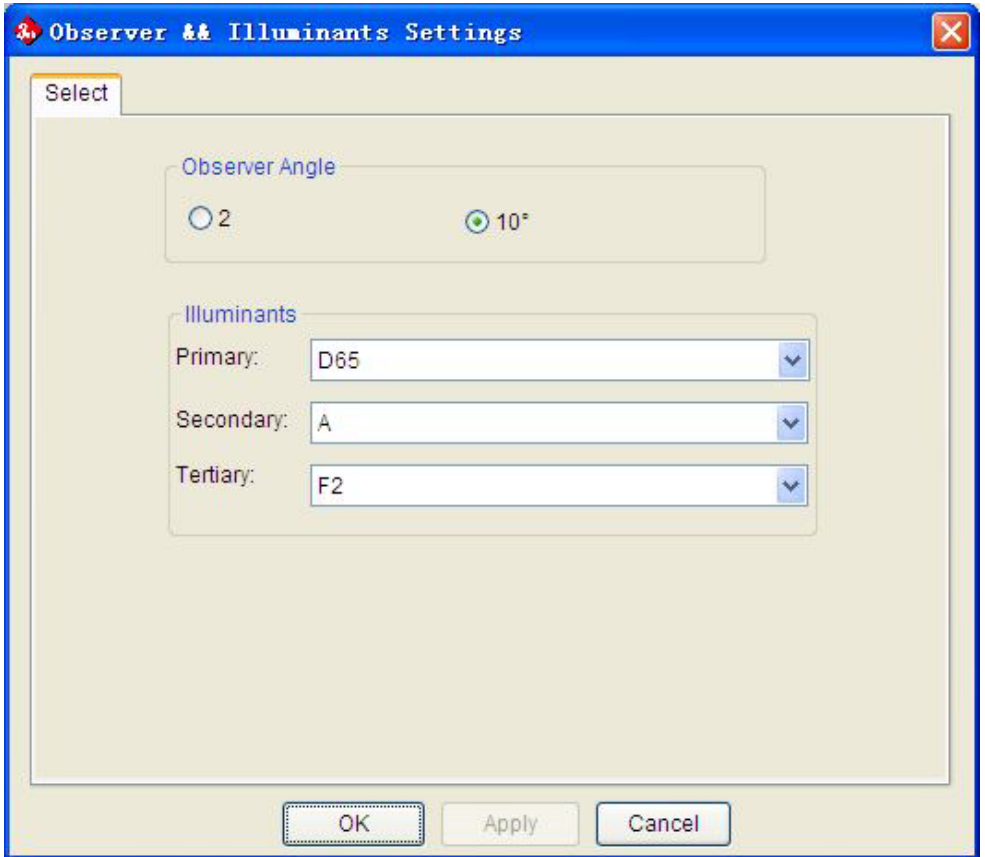

Abb. 58: Beobachtungswinkel und Lichtquelle einstellen

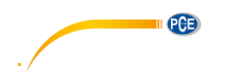

# **7.3.11.5 Berichteinstellungen (Report Settings)**

Unter "Settings->Report Settings" können Sie das Benutzerprofil (User Profile) einstellen (Abb. 59).

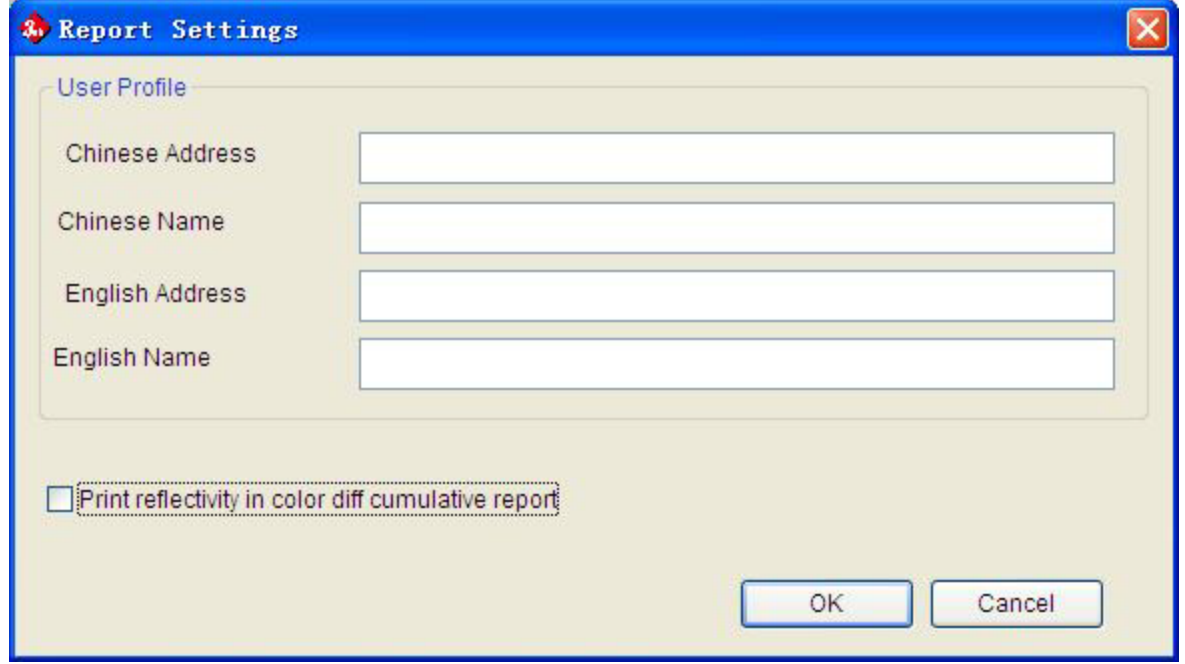

Abb. 59: Berichteinstellungen

# **7.3.11.6 Weitere Einstellungen (Other Settings)**

Unter "Settings->Other Settings" können Sie die Datengenauigkeit (Data Accuracy), den Display Modus (Display Mode) und auswählen, ob die Daten automatisch beim Verlassen der Software gespeichert werden sollen (Abb. 60).

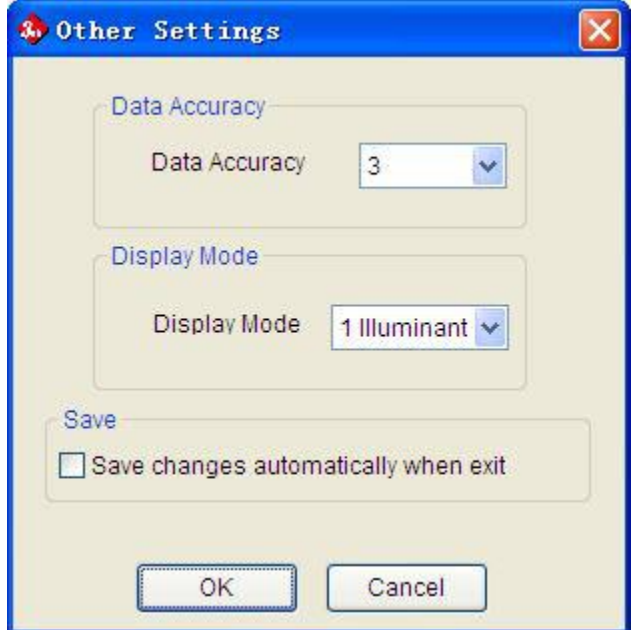

Abb. 60: Weitere Einstellungen

#### <span id="page-43-0"></span>**7.3.12 Messgerät (Instrument)**

Das Messgerät Menü (Instrument) sehen Sie in Abb. 61 abgebildet.

| Instrument Window Report Help |                              |  |  |  |  |  |  |
|-------------------------------|------------------------------|--|--|--|--|--|--|
| <b>Instrument Status</b>      |                              |  |  |  |  |  |  |
|                               | Black Calibration Ctrl+Alt+B |  |  |  |  |  |  |
| OWhite Calibration Ctrl+Alt+W |                              |  |  |  |  |  |  |
| Upload Standard to PC F8      |                              |  |  |  |  |  |  |
| Upload Sample to PC F9        |                              |  |  |  |  |  |  |

Abb. 61 Messgerät

#### **7.3.12.1 Messgerät Status (Instrument Status)**

Unter diesem Menüunterpunkt ("Instrument->Instrument Status") können Sie den Status des angeschlossenen Messgerätes einsehen. Ebenso können Sie ein Gerät hierüber mittels "Connect"-Schaltfläche anschließen (Abb. 62).

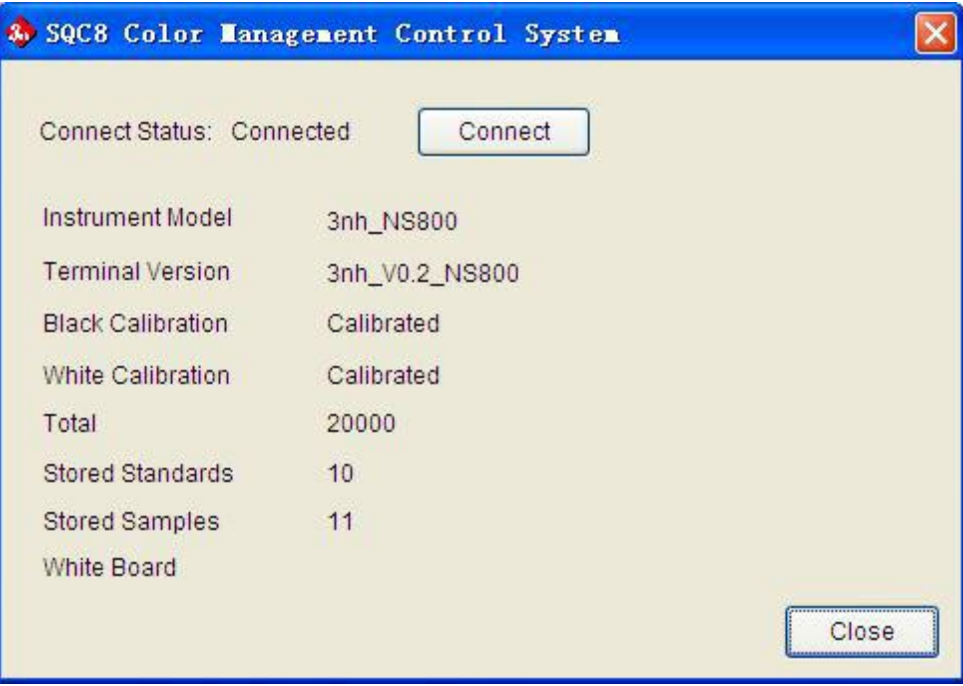

Abb. 32 Messgerät Status

#### **7.3.12.2 Schwarzkalibrierung (Black Calibration)**

Mittels "Instrument->Black Calibration" oder Tastenkombination CTRL-ALT-B/STRG-ALT-B können Sie eine Schwarzkalibrierung durchführen. Dafür müssen Sie die Kalibrierkappe entsprechend aufsetzen.

#### **7.3.12.3 Weißkalibrierung (White Calibration)**

Mittels "Instrument->White Calibration" oder Tastenkombination CTRL-ALT-W/STRG-ALT-W können Sie eine Weißkalibrierung durchführen. Dafür müssen Sie die Kalibrierkappe entsprechend aufsetzen.

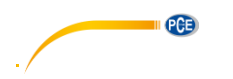

#### **7.3.12.4 Standardwert auf den Computer hochladen (Upload Standard to PC)**

Der Menüunterpunkt "Upload Standard to PC" bzw. das Drücken von F8 führt zum Hochladen von Standardwerten auf den PC. Sie müssen zuvor im erscheinenden Menü die Nummer des ersten hochzuladenen Standardwertes und die Anzahl an weiteren Standardwerten eingeben.

### **7.3.12.5 Probenwert auf den Computer hochladen (Upload Sample to PC)**

Der Menüunterpunkt "Upload Sample to PC" bzw. das Drücken von F9 führt zum Hochladen von Standardwerten auf den PC. Sie müssen zuvor im erscheinenden Menü den dazugehörigen Standard, die Nummer des ersten hochzuladenen Probenwertes und die Anzahl an weiteren Probenwerten eingeben.

### <span id="page-44-0"></span>**7.3.13 Fenstereinstellung (Window)**

Mit dem Unterpunkt "Cascade" erreichen Sie eine Kaskadierung der Darstellungen mehrerer Projekte (Jobs), mit "Tile" beenden Sie den Vollbildmodus der Darstellung eines Projektes.

### <span id="page-44-1"></span>**7.3.14 Hilfe (Help)**

Klicken Sie auf "Help->User Manual", um die englische Bedienungsanleitung der Software zu öffnen. Unter "Help->AboutSQC8" finden Sie Softwareinformationen wie die Versionsnummer und den Firmennamen.

# <span id="page-45-0"></span>**8 Anhang**

### <span id="page-45-1"></span>**8.1 Objektfarbe**

Bei der Farbwahrnehmung spielen 3 Dinge eine wesentliche Rolle: Licht, Objekt und Beobachter. Wird ein Element verändert, verändert sich auch die Farbempfindung des Betrachters. Verändern sich weder Lichtquelle noch Beobachter, wird die Farbwahrnehmung durch das bestrahlte Objekt bestimmt.

Die endgültige Farbwahrnehmung kann sich durch das Objekt ergeben, da Reflexions- und Transmissionsspektrum des Objektes das wahrgenommene Emissionsspektrum der Lichtquelle verändern können. Unterschiedliche Objekte haben auch unterschiedliche Reflexionsspektren und verursachen dementsprechend unterschiedliche Farbwahrnehmungen.

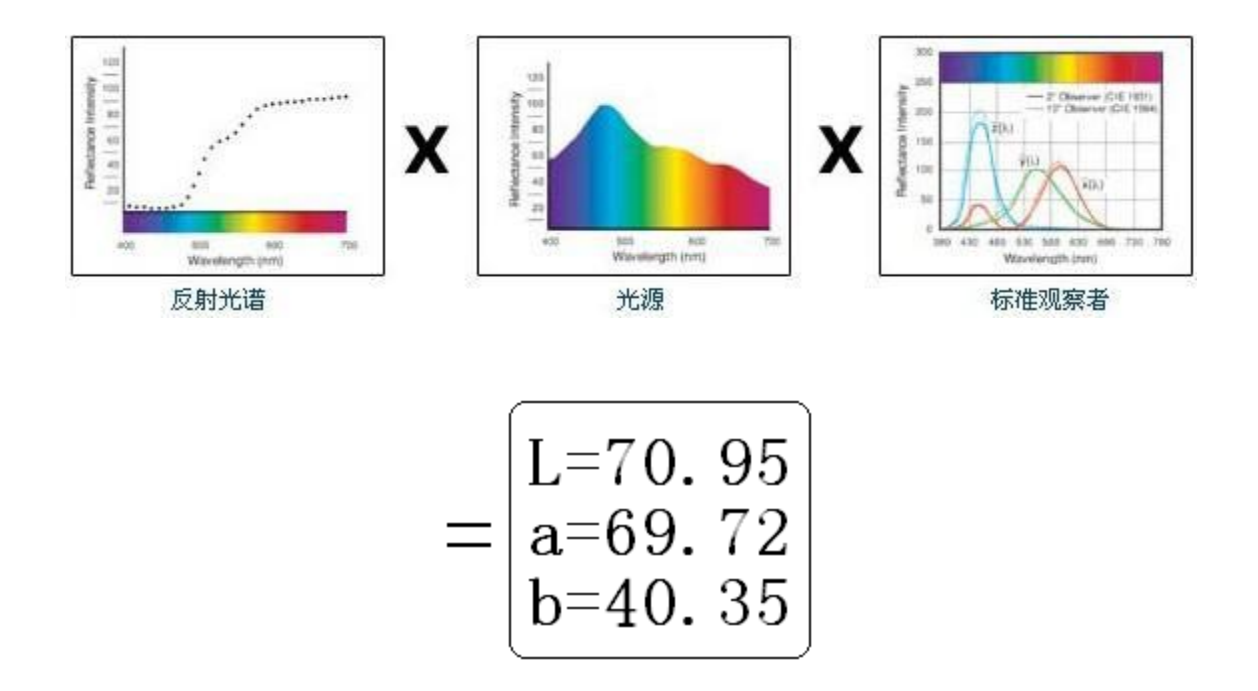

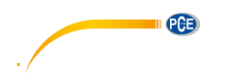

#### <span id="page-46-0"></span>**8.2 Farbunterscheidung durch das menschliche Auge**

Die Farbunterschiedseinheit NBS wurde von der Farbunterschiedsformel abgeleitet, welche von Judd-Hunter eingeführt wurde. Im Jahre 1939 bestimmte das "American Bureau of Standards" anhand dieser Formel die Farbungleichheit. Beträgt der Absolutwert 1, wird er als "NBS Color Difference Unit" bezeichnet.

Seitdem werden alle Farbformeln in Anlehnung an den NBS Standard entwickelt. Die Formeln nach Hunter Lab, CIE LAB und CIE LUV sind dem NBS Standard grundsätzlich ähnlich (nicht exakt).

Nach den vom "National Bureau of Standards" veröffentlichten Normen GB7705-87 (Lithographie), GB7706-87 (Buchdruck), GB7707-87 (Tiefdruck) gilt für Farbdrucke gleicher Menge und Farbe entsprechend der Farbunterschiedsrichtlinien: Allgemein: ΔE\*ab ≤5,00 ~ 6.00; Genau: ΔE\*ab ≤4,00 ~ 5,00.

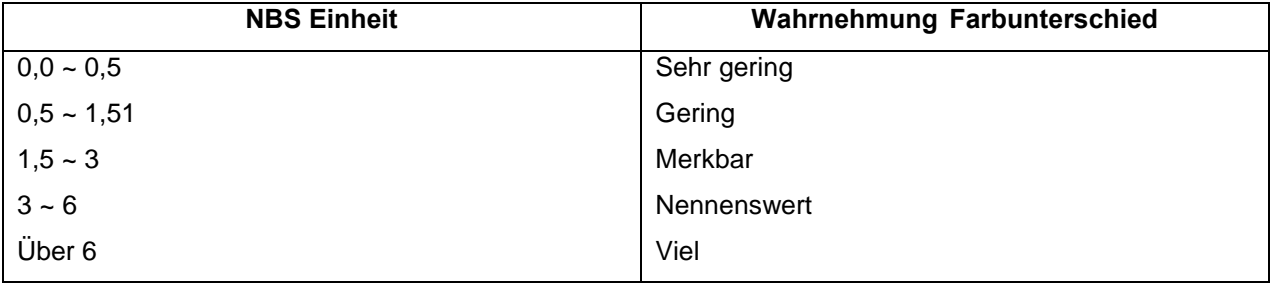

# <span id="page-47-0"></span>**9 Optionales Zubehör**

#### <span id="page-47-1"></span>**9.1 Pulver-Test-Box PCE-CSM PTB**

Mit der optionalen Pulver-Test-Box können Sie die kolorimetrischen Eigenschaften von Pulvern bestimmen.

#### <span id="page-47-2"></span>**9.1.1 Aufbau**

Die PCE-CSM PTB besteht aus einer Bodenplatte (1), einer Messplatte mit Pulverfach (2), einer Linse (3) und einem Befestigungsring zum Verschrauben (4).

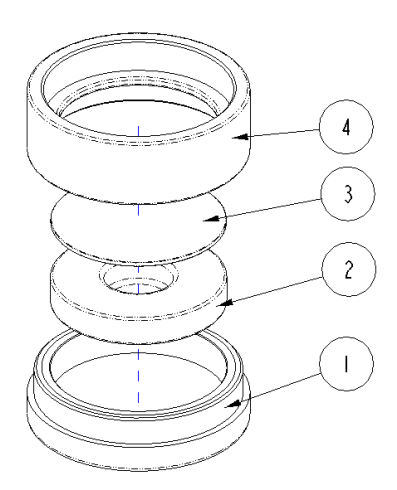

#### <span id="page-47-3"></span>**9.1.2 Benutzung**

- **1. Kalibrierung:** Legen Sie die Linse auf die weiße Kalibrierplatte und führen Sie eine Weißkalibrierung durch. Führen Sie anschließend ebenfalls eine Schwarzkalibrierung durch.
- **2. Pulver einfüllen:** Füllen Sie das zu messende Pulver in das Pulverfach der Messplatte.

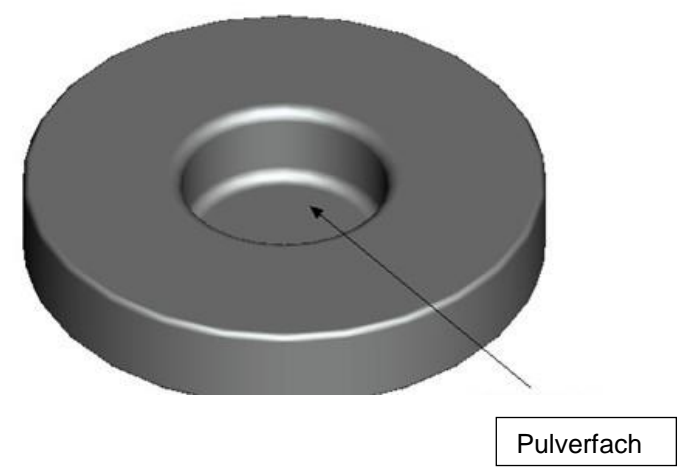

Schrauben Sie die Pulver-Test-Box anschließend wieder zusammen (siehe 7.1.1). Achten Sie darauf, dass die Verschraubung gerade ist.

- **3. Messen:** Platzieren Sie die Messvorrichtung des Farbmessgeräts auf der Öffnung der Pulver-Test-Box und führen Sie eine Messung durch. Achten Sie dabei darauf, dass das Messgerät stabil steht.
- **4. Reinigen:** Bauen Sie die Pulver-Test-Box nach der Messung wieder auseinander und reinigen Sie sie. Falls nötig, können Sie zur Reinigung auch Alkohol verwenden. Trocknen Sie die Pulver-Test-Box anschließend gründlich und verstauen Sie sie bis zur nächsten Benutzung.

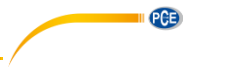

# <span id="page-48-0"></span>**10 Entsorgung**

#### HINWEIS nach der Batterieverordnung (BattV)

Batterien dürfen nicht in den Hausmüll gegeben werden: Der Endverbraucher ist zur Rückgabe gesetzlich verpflichtet. Gebrauchte Batterien können unter anderem bei eingerichteten Rücknahmestellen oder bei der PCE Deutschland GmbH zurückgegeben werden.

#### Annahmestelle nach BattV:

PCE Deutschland GmbH Im Langel 4 59872 Meschede

Zur Umsetzung der ElektroG (Rücknahme und Entsorgung von Elektro- und Elektronikaltgeräten) nehmen wir unsere Geräte zurück. Sie werden entweder bei uns wiederverwertet oder über ein Recyclingunternehmen nach gesetzlicher Vorgabe entsorgt.

### <span id="page-48-1"></span>**11 Kontakt**

Bei Fragen zu unserem Produktsortiment oder dem Messgerät kontaktieren Sie bitte die PCE Deutschland GmbH.

#### **Postalisch**:

PCE Deutschland GmbH Im Langel 4 59872 Meschede

#### **Telefonisch**:

Support: 02903 976 99 8901 Verkauf: 02903 976 99 8303

WEEE-Reg.-Nr.DE69278128

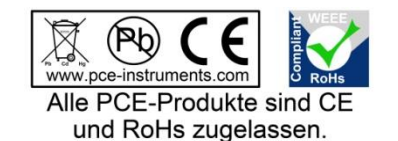